#### **BAB IV**

### **IMPLEMENTASI DAN EVALUASI SISTEM**

### **4.1 Implementasi Sistem**

Tahap implementasi sistem merupakan tahap untuk mengeksekusi perangkat lunak yang telah dirancang pada bab sebelumnya. Dalam melakukan implementasi perangkat lunak ini, kebutuhan sistem perlu diperhatikan. Kebutuhan sistem ini bertujuan untuk menunjang implementasi perangkat lunak supaya berjalan dengan baik sesuai perancangan dan desain yang telah dilakukan. Kebutuhan sistem atau perangkat lunak ini dibagi menjadi dua, yakni kebutuhan *hardware* dan kebutuhan *software.*

# **4.1.1 Kebutuhan** *Hardware* **(Perangkat Keras)**

Perangkat keras (*Hardware*) adalah suatu komponen-komponen fisik komputer yang berfungsi untuk memberi masukan, mengolah dan menampilkan keluaran yang digunakan oleh sistem untuk menjalankan perintah yang telah diprogramkan. *Hardware* ini harus tersedia dan memiliki spesifikasi yang memadai untuk menjalankan aplikasi yang dibuat dengan baik. Kebutuhan dan spesifikasi minimal*hardware* untuk menjalankan aplikasi keuangan siswa tersebutadalah sebagai berikut:

#### Tabel 4.1 Kebutuhan *Hardware*

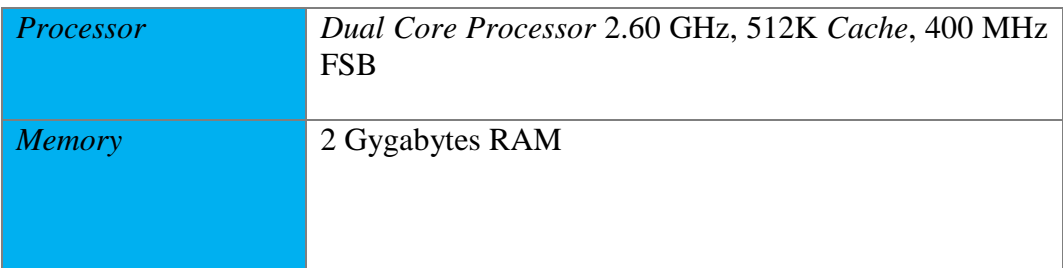

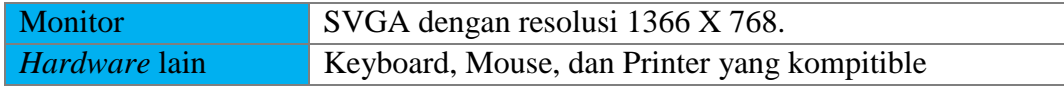

#### **4.1.2 Kebutuhan** *Software* **(Perangkat Lunak)**

Kebutuhan perangkat lunak atau *software* berikut adalah suatu program yang diperlukan untuk membangun aplikasi keuangan siswa. Tentunya *software* ini memiliki fungsi masing-masing, mulai dari *tools* untuk perancangan *document* dan *system flow* sampai dengan *tools* untuk pembuatan sistem itu sendiri.

| <b>No</b>      | Software                       | Kegunaan                                     |
|----------------|--------------------------------|----------------------------------------------|
|                |                                |                                              |
|                | Microsoft® Windows® 8          | Sistem Operasi                               |
| 2              | Microsoft Visio® 2013          | Membuat rancangan <i>document</i> dan system |
|                |                                | flow                                         |
| 3              | Power Designer <sup>®</sup> 15 | Membuat ERD (CDM - PDM)                      |
| $\overline{4}$ | Power Designer <sup>®</sup> 6  | Membuat Context Diagram dan DFD              |
| 5              | Mysql                          | Membuat database system                      |
| 6              | <b>XAMPP</b>                   | Membuat web server localhost                 |
|                | Google Chrome                  | Mengakses localhost website                  |

Tabel 4.2 Kebutuhan *Software* 

### **4.2 Implementasi Perangkat Lunak**

Setelah kebutuhan perangkat lunak yang telah dijabarkan pada sub bab sebelumnya terpenuhi, maka perangkat lunak ini telah dapat diimplementasikan. Pada sub bab implementasi perangkat lunak ini merupakan penjelasan tentang bagaimana perangkat lunak ini dapat diimplementasikan sesuai dengan yang telah didesain dan dirancang pada sub bab perancangan sistem di bab sebelumnya. Dalam implementasi perangkat lunak ini akan dijelaskan tentang fungsi-fungsi apa saja yang terdapat di dalam perangkat lunak serta siapa saja yang memiliki hak akses fungsi tersebut. Sebelum semua *user* yakni Tata Usaha (bagian keuangan), Kasir, Kepala Sekolah, Yayasan Kemala Bhayangkari mengakses sistem, *user* diharuskan melakukan *Login* sebagaimana fungsi otentifikasi di dalam aplikasi. Berikut tampilan halaman *Login* pada aplikasi yang disajikan pada Gambar 4.1.

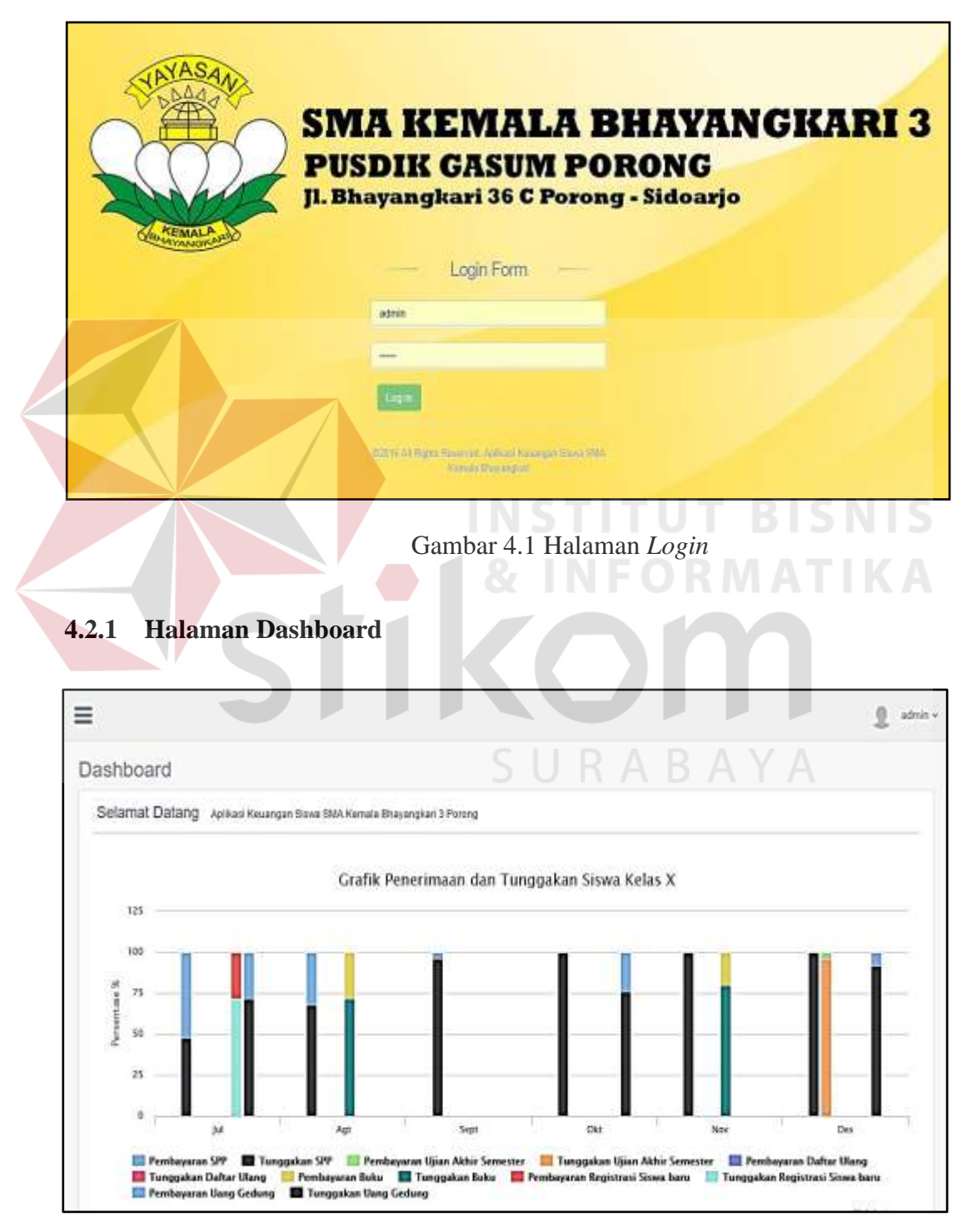

Gambar 4.2 Grafik Penerimaan dan Tunggakan Siswa Kelas X

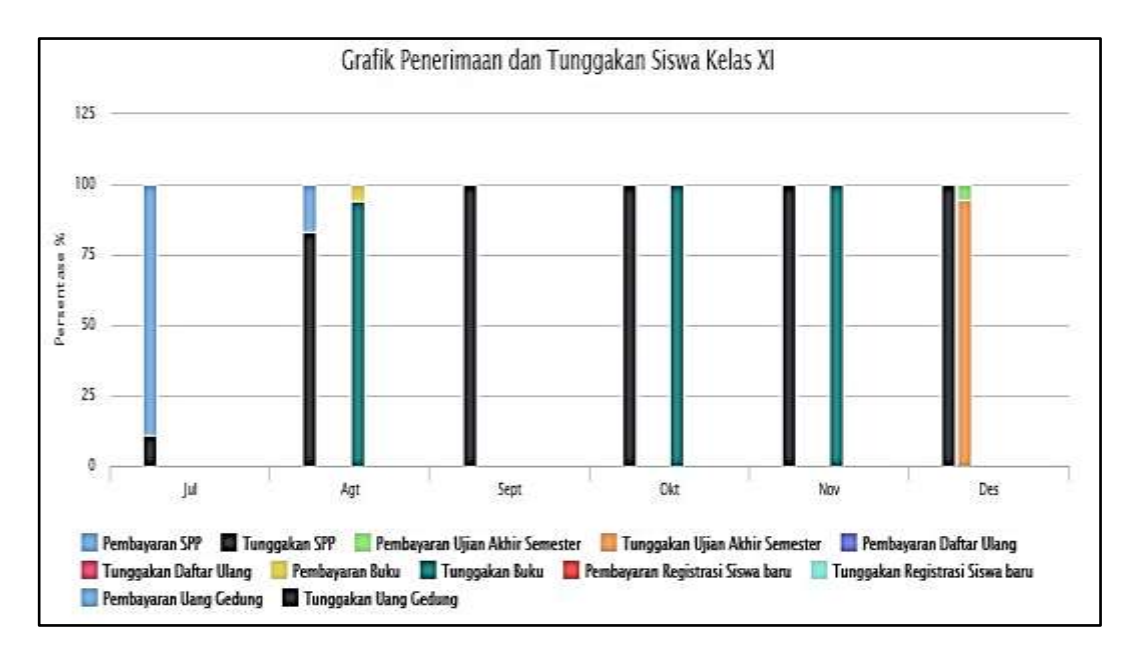

Gambar 4.3 Grafik Penerimaan dan Tunggakan Siswa Kelas XI

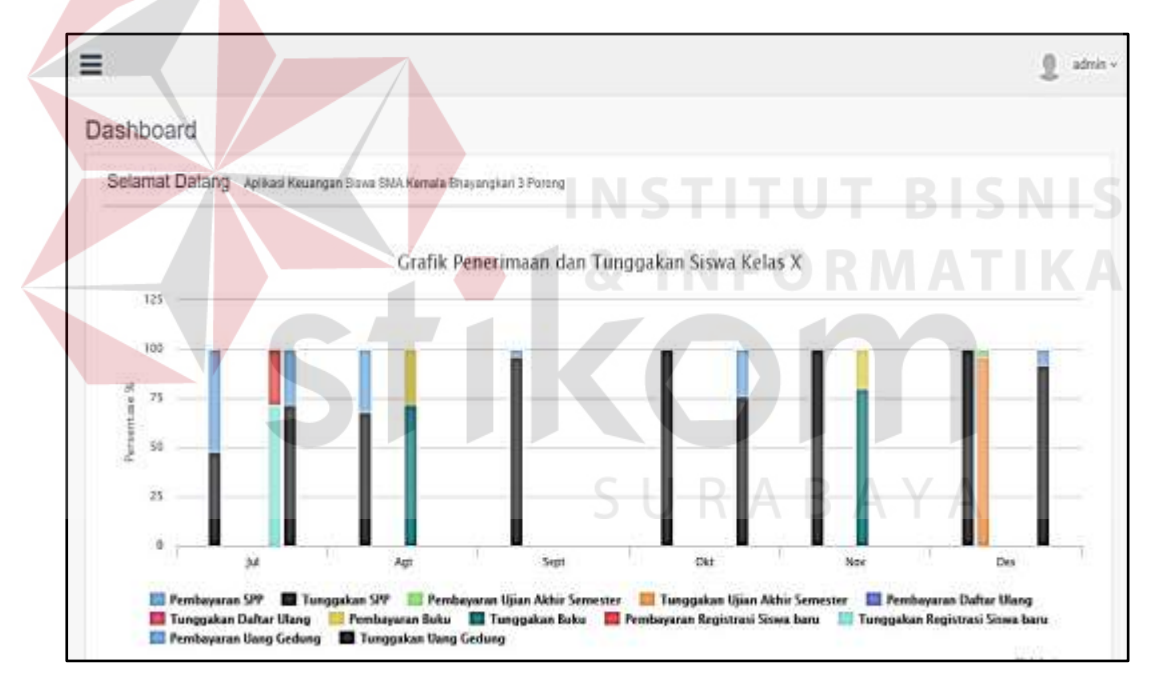

Gambar 4.4 Grafik Penerimaan dan Tunggakan Siswa Kelas XI

Pada Halaman *Dashboard* Keuangan siswa terdapat 3 grafik yaitu grafik penerimaan dan tunggakan siswa kelas X, grafik penerimaan dan tunggakan siswa kelas XI, grafik penerimaan dan tunggakan siswa kelas XII.

|                             |             | $\mathbb{C}\mathrm{opp}$<br>CSV Excel PDF Post |
|-----------------------------|-------------|------------------------------------------------|
|                             |             | Search all columns:                            |
| <b>Jabatan</b><br>$\bullet$ | # Status    | <b>4 Control</b>                               |
| Kepala Yayasan              | <b>AM</b>   | <b>Usah</b>                                    |
| Kepala Sekulah              | AND         | <b>Ubsh</b>                                    |
| Tata Usaha                  | <b>Aukt</b> | <b>Ubah</b>                                    |
| Kasir:                      | Tida Add    | titish                                         |
| Kasir                       | <b>AM</b>   | Ubehi                                          |
|                             |             |                                                |

Gambar 4.5 Antarmuka Halaman *Maintenance* Data *User* 

*Maintenance* data *User* ini digunakan untuk mengelola data *user* dan masing-masing *User* mempunyai hak akses yang berbeda-beda. *Maintenance* data *user* ini dikelola oleh Tata Usaha (Bagian Keuangan). Pada *form Maintenance* data *user* ini terdapat tabel yang kolomnya terdiri dari id *user*, jabatan, status, dan *control*. Pada kolom status terdapat dua kondisi yaitu aktif dan tidak aktif , Apabila status *user* tersebut aktif maka *user* tersebut memiliki hak akses untuk *log in,* apabila statusnya tidak aktif, maka *user* tersebut tidak memiliki hak akses untuk *log in* aplikasi keuangan siswa. Sedangkan pada kolom *control* terdapat tombol ubah yang apabila diklik maka akan muncul *form* ubah data *user* seperti pada Gambar 4.6

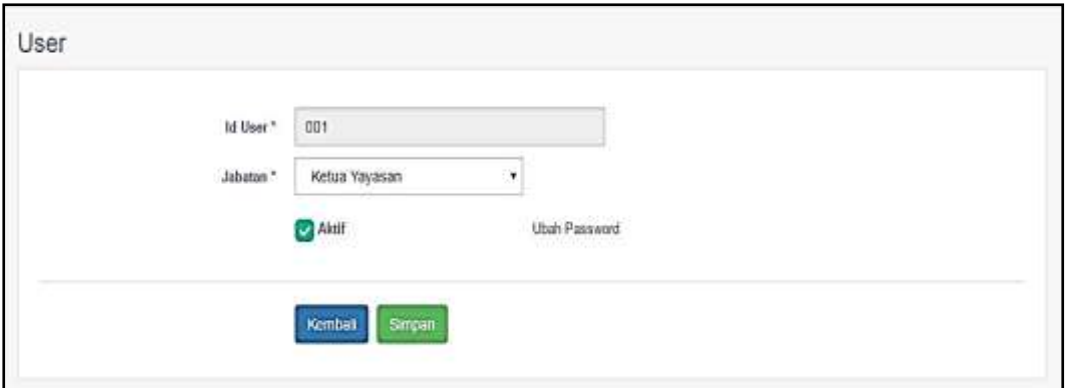

Gambar 4.6 Antarmuka Halaman ubah Data *User* 

*Form* ubah data *user* ini, *user* hanya bisa mengubah jabatan dan mengubah status dengan mencentang *checkbox* aktif, dan di sebelah kanan terdapat *link* ubah *Password* yang dapat digunakan *user* apabila ingin mengubah *Passworduser.*  Apabila *link* ubah *Password* tersebut diklik maka akan muncul tampilan *form* seperti pada Gambar 4.7.

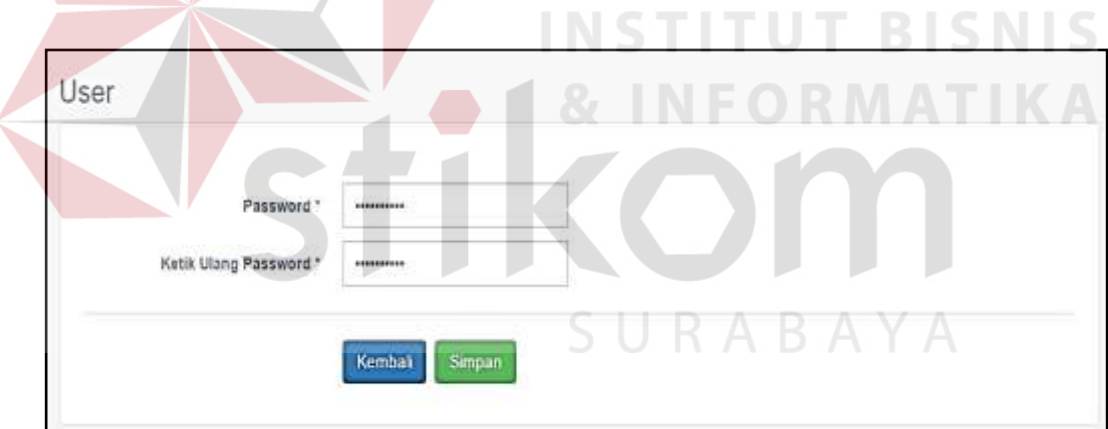

Gambar 4.7 Antarmuka Halaman Ubah *Password User*

Selanjutnya pada *form Maintenance user* juga terdapat tombol tambah yang berfungsi untuk menambah data *user*, apabila tombol tambah diklik maka akan muncul *form* untuk menambah data *user* baru seperti pada Gambar 4.8.

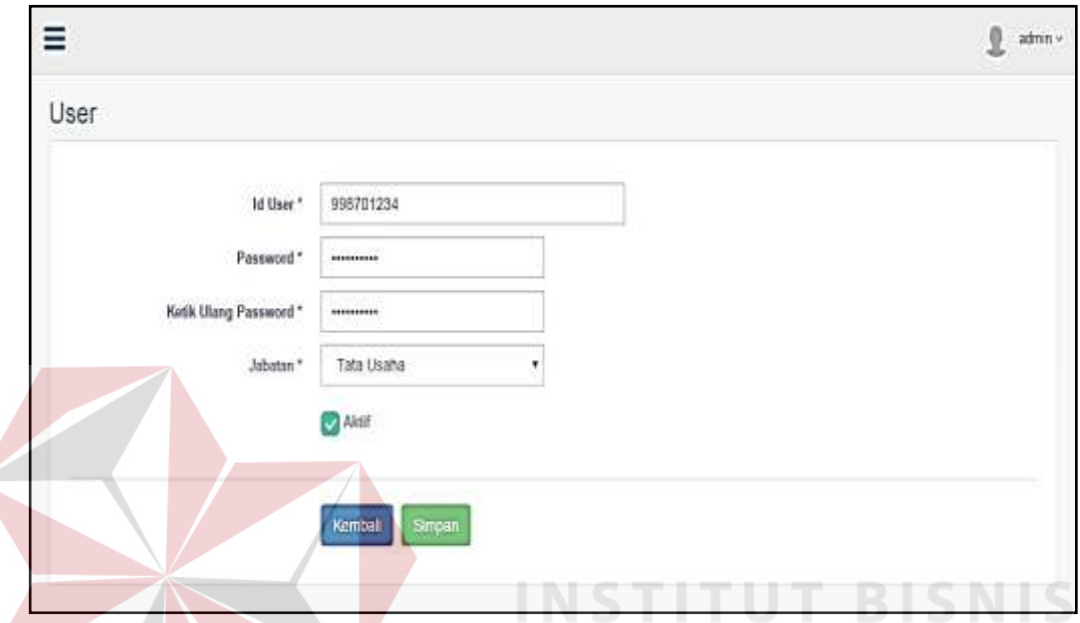

Gambar 4.8 Antarmuka Halaman Ubah *Password User*

Pada *form* tambah data *user* ini terdapat beberapa *input*an yang terdiri dari id *user* yang di*input* secara manual, id *user* ini adalah Nomor Induk Pegawai (NIP), selanjutnya *input Password*, ketik ulang *Password*, pilih jabatan, dan mencentang checkbox aktif . Apabila sudah selesai meng*input*kan data *user* klik tombol simpan maka data otomatis tersimpan dan kembali ke *form* awal, jika tidak melakukan *input*, klik tombol kembali untuk mengakhiri dan *user* kembali ke *form* awal.

### **4.2.3** *Maintenance* **Data Jurusan**

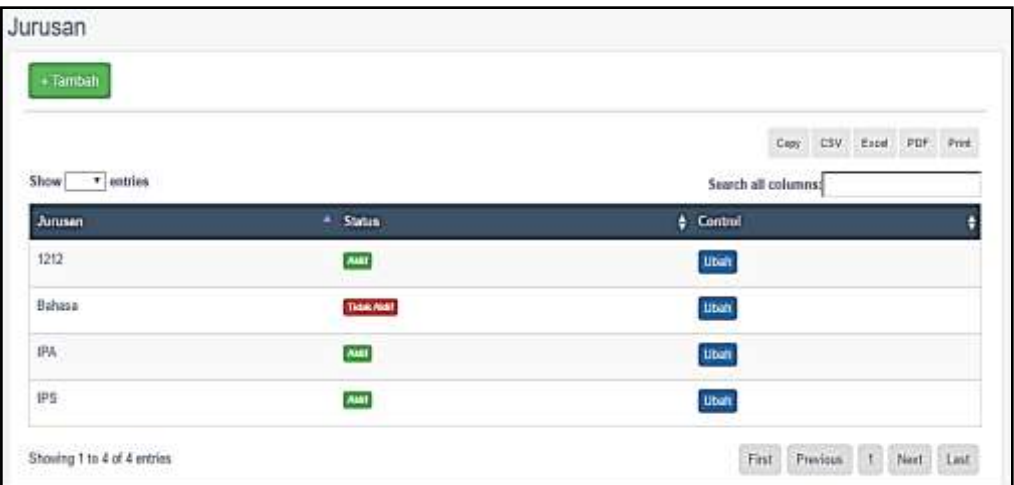

Gambar 4.9 Antarmuka Halaman *Maintenance* Data Jurusan

*Maintenance* data jurusan ini digunakan untuk mengelola data jurusan. *Maintenance* data jurusan ini dikelola oleh Tata Usaha (Bagian Keuangan). Pada *form Maintenance* data jurusan ini terdapat tabel yang kolomnya terdiri dari jurusan, status, dan *control*. Pada kolom *control* terdapat tombol ubah yang apabila diklik maka akan muncul *form* ubah jurusan seperti pada Gambar 4.10

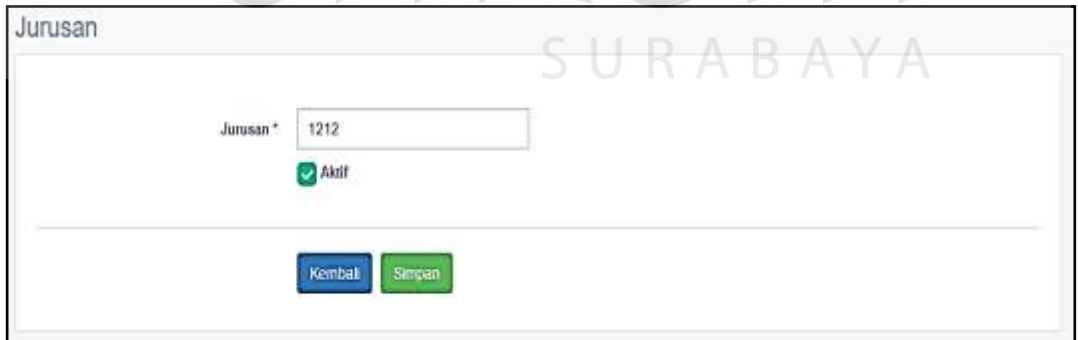

Gambar 4.10 Antarmuka Halaman Ubah Data Jurusan

*Form* ubah data jurusan ini, *user* dapat mengubah jurusan dan mengubah status dengan mencentang *checkbox* aktif. Selanjutnya pada *form Maintenance*  jurusan juga terdapat tombol tambah yang berfungsi untuk menambah data jurusan, apabila tombol tambah diklik maka akan muncul *form* untuk menambah data jurusan baru.

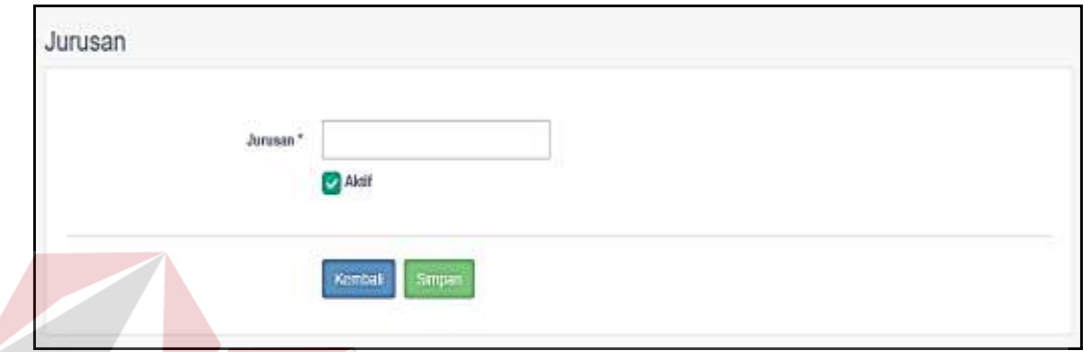

Gambar 4.11 Antarmuka Halaman Tambah Data Jurusan

Pada *form* tambah data jurusan ini terdapat *input*an jurusan, dan status jurusan. Apabila selesai meng*input*kan data jurusan klik tombol simpan maka data jurusan otomatis tersimpan dan *user* kembali ke *form* awal, jika tidak melakukan *input*an klik tombol kembali untuk mengakhiri dan *user* kembali ke *form* awal.

SURABAYA

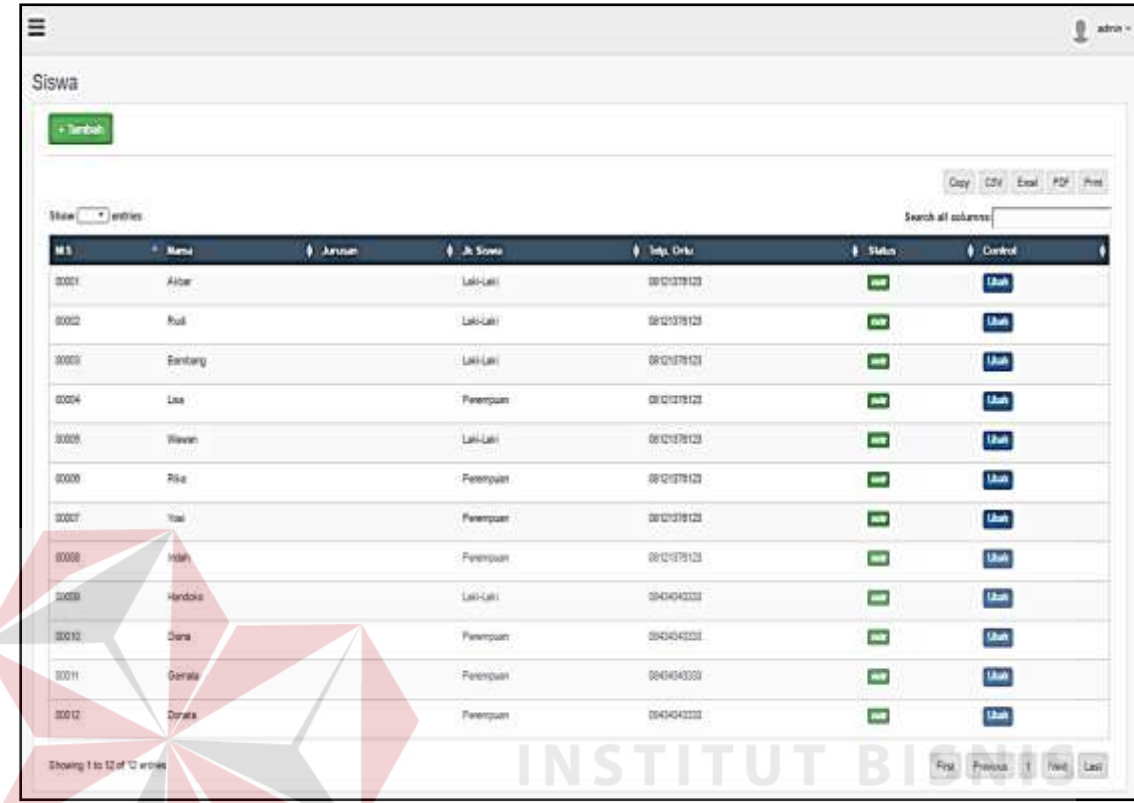

#### **4.2.4** *Maintenance* **Data Siswa**

Gambar 4.12 Antarmuka Halaman *Maintenance* Data Siswa

*Maintenance* data siswa ini digunakan untuk mengelola data siswa. *Maintenance* data siswa ini dikelola oleh Tata Usaha (Bagian Keuangan). Pada *form Maintenance* data siswa ini terdapat tabel yang kolomnya terdiri dari NIS, nama, jurusan, jenis kelamin, nomor telepon orang tua, status, dan *control*. Pada kolom status terdapat dua kondisi yaitu aktif dan tidak aktif, apabila status siswa tersebut aktif maka siswa tersebut masih terdaftar menjadi siswa di sekolah tersebut, apabila statusnya tidak aktif maka siswa itu bukan lagi siswa di sekolah tersebut. Sedangkan pada kolom *control* terdapat tombol ubah yang apabila diklik maka akan muncul *form* ubah data siswa seperti pada Gambar 4.13

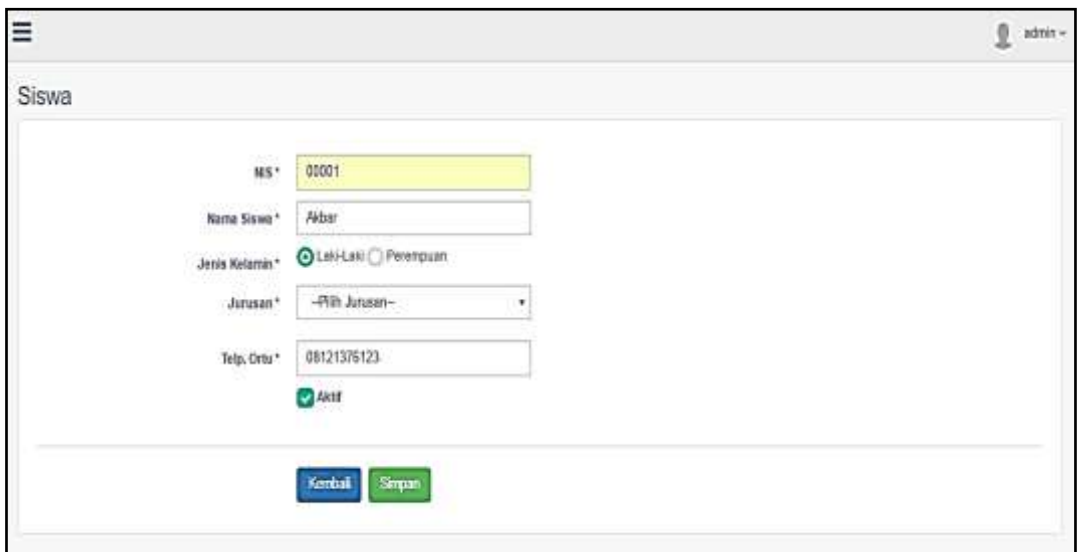

Gambar 4.13 Antarmuka Halaman Ubah Data Siswa

*Form* ubah data siswa ini, *user* dapat mengubah NIS, Nama Siswa, Jenis Kelamin, Jurusan, Nomor Telepon dan mengubah status dengan mencentang *checkbox* aktif. Selanjutnya pada *form Maintenance* siswa juga terdapat tombol tambah yang berfungsi untuk menambah data siswa, apabila tombol tambah diklik maka akan muncul *form* untuk menambah data siswa baru seperti pada Gambar 4.14.

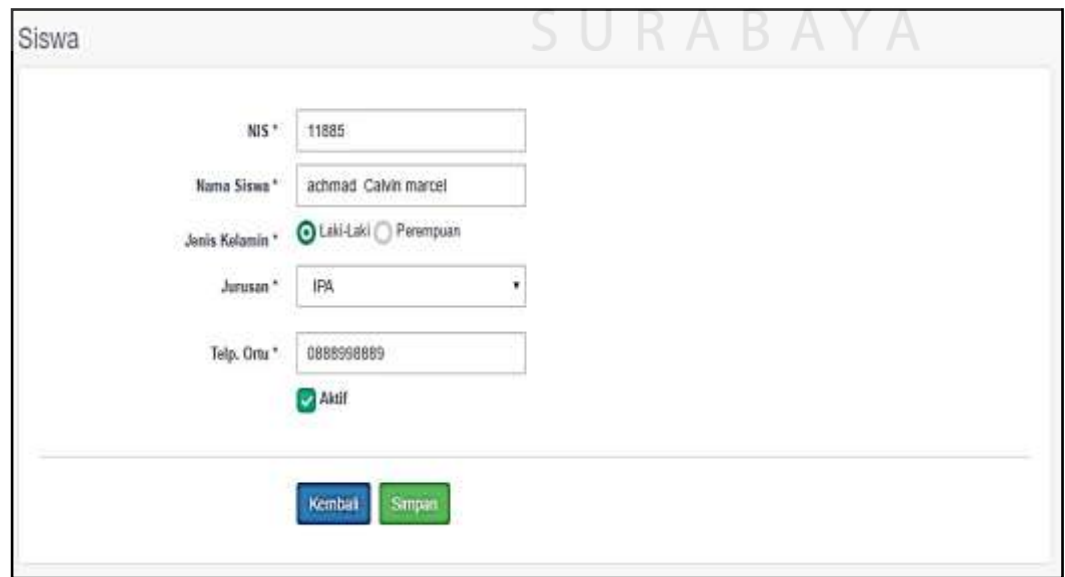

Gambar 4.14 Antarmuka Halaman Tambah Data Siswa

 Pada *form* tambah data siswa ini terdapat beberapa *input*an yang terdiri dari NIS, nama siswa, jenis kelamin, jurusan, telepon orang tua, dan mencentang *checkbox* aktif . Apabila sudah selesai meng*input*kan data siswa klik tombol simpan maka data otomatis tersimpan dan kembali ke *form* awal, jika tidak melakukan *input*an klik tombol kembali untuk mengakhiri dan kembali ke *form* awal.

### **4.2.5** *Maintenance* **Data Tahun Ajaran**

*Maintenance* data tahun ajaran ini digunakan untuk mengelola data tahun ajaran. *Maintenance* data tahun ajaran ini dikelola oleh Tata Usaha (Bagian Keuangan). Pada *form Maintenance* data tahun ajaran ini terdapat tabel yang kolomnya terdiri dari tahun ajaran, semester, status, dan *control*.

| Tahun Ajaran        |                       |                      | <b>&amp; INFORMATIKA</b>                           |
|---------------------|-----------------------|----------------------|----------------------------------------------------|
| $+$ lambah          |                       |                      |                                                    |
| Show   #   entries  |                       |                      | CSV Expel PDF Print<br>Copy<br>Search all columns: |
| <b>Tahun Ajaran</b> | <sup>4</sup> Semester | $\frac{1}{2}$ Status | $\frac{1}{2}$ Control                              |
| 161                 | Gasai                 | <b>AMI</b>           | Ubah                                               |
| 162                 | Genap                 | Tide AM!             | Ubah                                               |
| 171                 | Gasal                 | <b>Telan AME</b>     | Ubah                                               |
| 172                 | Genap                 | Tide And             | Ubah                                               |

Gambar 4.15 Antarmuka Halaman *Maintenance* Data Tahun Ajaran

Pada kolom status terdapat dua kondisi yaitu aktif dan tidak aktif, sedangkan pada kolom *control* terdapat tombol ubah yang apabila diklik maka akan muncul *form* ubah data tahun ajaran seperti pada Gambar 4.16.

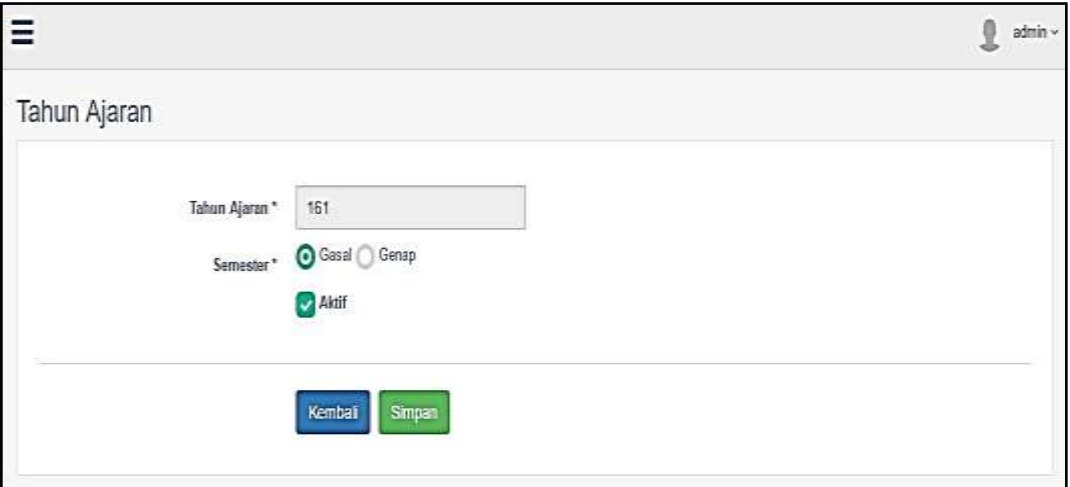

Gambar 4.16 Antarmuka Halaman Ubah Data Tahun Ajaran

*Form* ubah data tahun ajaran ini, *user* hanya dapat mengubah semester dan mengubah status dengan mencentang *checkbox* aktif. Selanjutnya pada *form Maintenance* tahun ajaranjuga terdapat tombol tambah yang berfungsi untuk menambah datatahun ajaran, apabila tombol tambah diklik maka akan muncul *form* untuk menambah data tahun ajaran baru seperti pada Gambar 4.17.

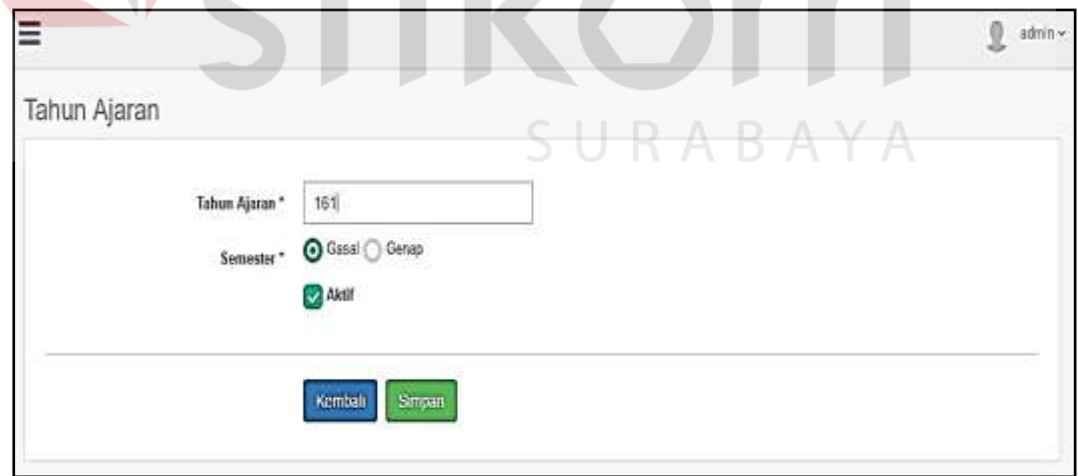

Gambar 4.17 Antarmuka Halaman Tambah Data Tahun Ajaran

Pada *form* tambah data tahun ajaran ini terdapat beberapa *input*an yang terdiri dari tahun ajaran, semester dan mencentang checkbox aktif. Apabila sudah selesai meng*input*kan data siswaklik tombol simpan maka data otomatis tersimpan dan kembali ke *form* awal, jika tidak melakukan *input*an klik tombol kembali untuk mengakhiri dan kembali ke *form* awal.

#### **4.2.6** *Maintenance* **Data Jenis Pembayaran**

*Maintenance* data jenis pembayaran ini digunakan untuk mengelola data jenis pembayaran. *Maintenance* data jenis pembayaran ini dikelola oleh Tata Usaha (Bagian Keuangan). Pada *form Maintenance* data jenis pembayaran ini terdapat tabel yang kolomnya terdiri dari jenis pembayaran, dan *control*.

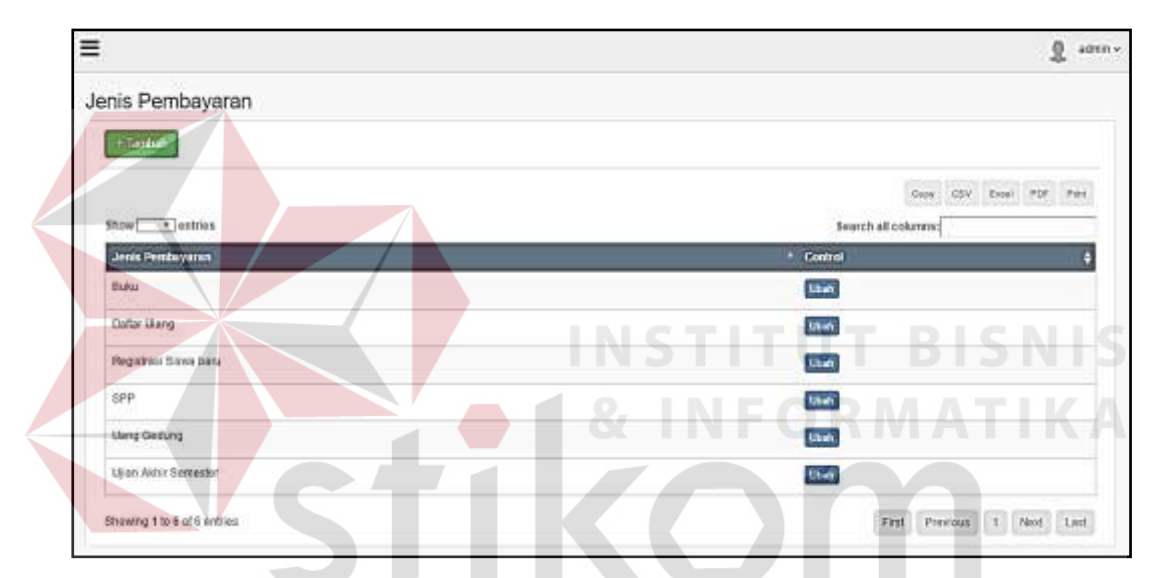

Gambar 4.18 Antarmuka Halaman *Maintenance* Data Jenis Pembayaran

Pada kolom *control* terdapat tombol ubah yang apabila diklik maka akan muncul *form* ubah seperti pada Gambar 4.19.

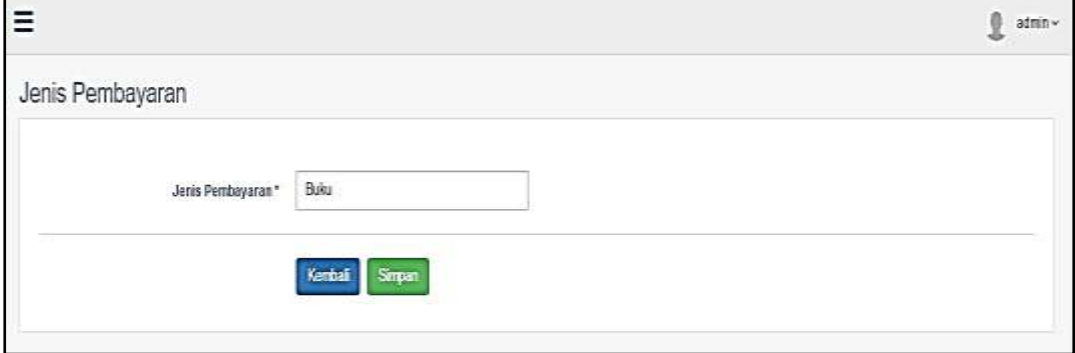

Gambar 4.19 Antarmuka Halaman Ubah Jenis Pembayaran

*Form* ubah data jenis pembayaran ini, *user* dapat mengubah jenis pembayaran. Selanjutnya pada *form Maintenance* jenis pembayaran juga terdapat tombol tambah yang berfungsi untuk menambah data jenis pembayaran, apabila tombol tambah diklik maka akan muncul *form* untuk menambah data jenis pembayaran baru seperti pada Gambar 4.20.

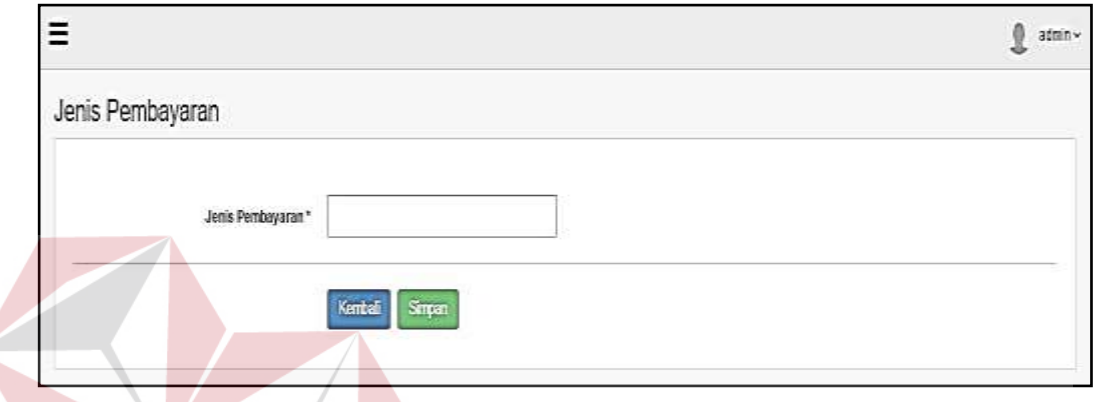

Gambar 4.20 Antarmuka Halaman Jenis Pembayaran

Pada *form* tambah data jenis pembayaran ini terdapat *input*an jenis pembayaran. Apabila sudah selesai meng*input*kan data jenis pembayaranklik tombol simpan maka data otomatis tersimpan dan kembali ke *form* awal, jika tidak melakukan *input*an klik tombol kembali untuk mengakhiri dan kembali ke *form* awal.

NIS

#### **4.2.7 Halaman** *Setting* **Pembayaran**

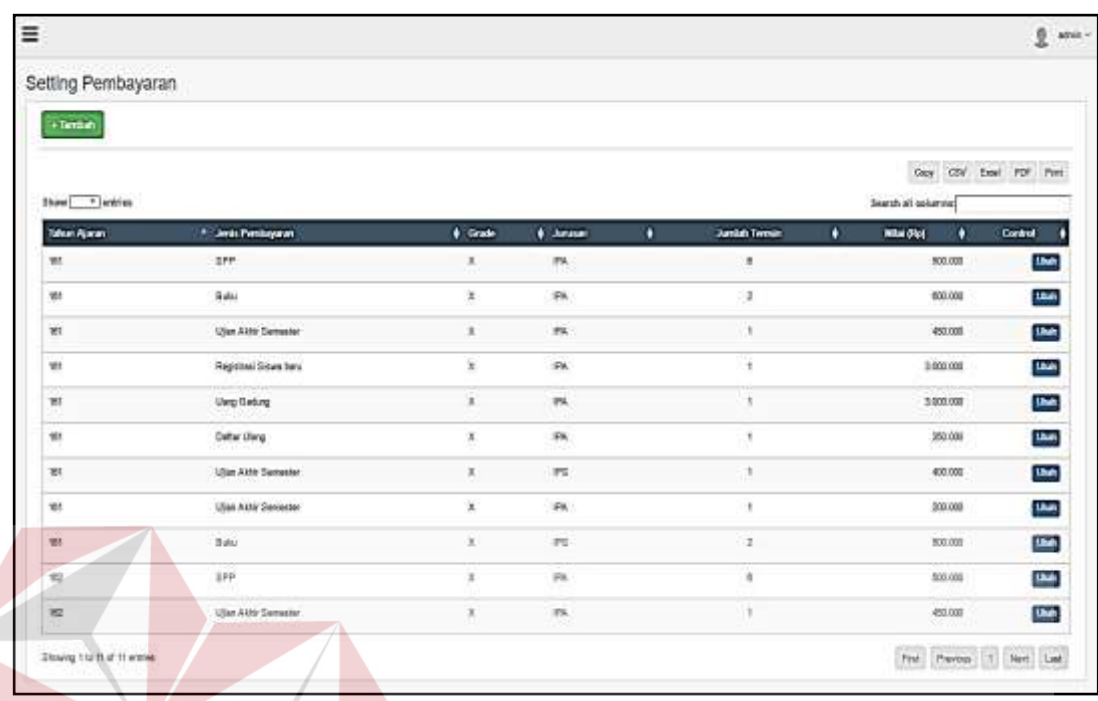

Gambar 4.21 Antarmuka Halaman *Setting* Pembayaran

*Form setting* pembayaran ini digunakan untuk menyetting masing-masing jenis pembayaran, yang digunakan sebagai acuan untuk melakukan *Generate* pembayaran. *Form setting* pembayaran ini dikelola oleh Tata Usaha (Bagian Keuangan). Pada *form setting* pembayaran ini terdapat tabel yang kolomnya terdiri dari tahun ajaran, jenis pembayaran, *grade*, jurusan, jumlah termin, nilai, dan *control*. Selanjutnya pada *form setting* pembayaran juga terdapat tombol tambah yang berfungsi untuk menambah data *setting* pembayaran, apabila tombol tambah diklik maka akan muncul *form* untuk menambah data *setting* pembayaran baru seperti pada Gambar 4.22.

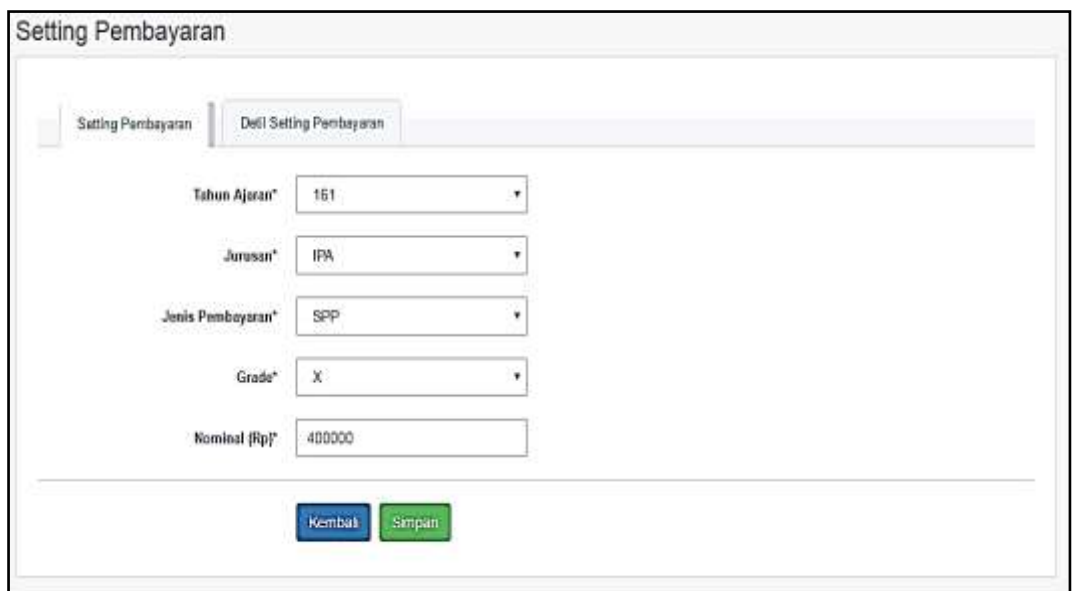

Gambar 4.22 Antarmuka Halaman Tambah*Setting* Pembayaran

Terdapat beberapa *input*an antara lain tahun ajaran, jurusan, jenis pembayaran, *grade*, dan nominal.Setelah meng*input*kan data dan menekan tombol simpan maka akan beralih ke tab berikutnya yaitu *form* detil *Setting* pembayaran seperti pada Gambar 4.23. Pada *form* detil *Setting* pembayaran terdapat tabel yang kolomnya terdiri dari termin, tanggal batas pembayaran, dan action.

| $\equiv$                          |                                      | 0<br><b>AGTES Y</b><br>SURABAYA |
|-----------------------------------|--------------------------------------|---------------------------------|
| Setting Pembayaran                |                                      |                                 |
| Betting Pembayaran<br>$+$ Tantuch | Deti Beting Pembayanan               |                                 |
| Termin                            | <b>Tol Batas Pembayaran</b>          | Action                          |
| Termin 1                          | 15 July 2016                         | <b>Stat</b>                     |
| Termint 2                         | 10 August 2016                       | <b>List</b>                     |
| Termin 3                          | 15 September 2018                    | <b>UGA</b>                      |
| Termin 4                          | 10 October 201E                      | <b>Diet</b>                     |
| Termin 5                          | 10 November 2015                     | <b>Unit</b>                     |
| Termin 6                          | 10 December 2016<br>1923-211-229-229 | 5346                            |
|                                   |                                      |                                 |
|                                   | Kemball<br>Super.                    |                                 |

Gambar 4.23 Antarmuka Halaman Detil *Setting* Pembayaran

Selanjutnya pada *form* detil *setting* pembayaran terdapat tombol tambah dan tombol ubah pada kolom *action*, dimana tombol tambah berfungsi untuk menambah datadetil *setting* pembayaran sedangkan tombol ubah untk mengubah data detil *Setting* pembayaran, apabila tombol tambah atau ubah diklik maka akan muncul *form* seperti pada Gambar 4.24.

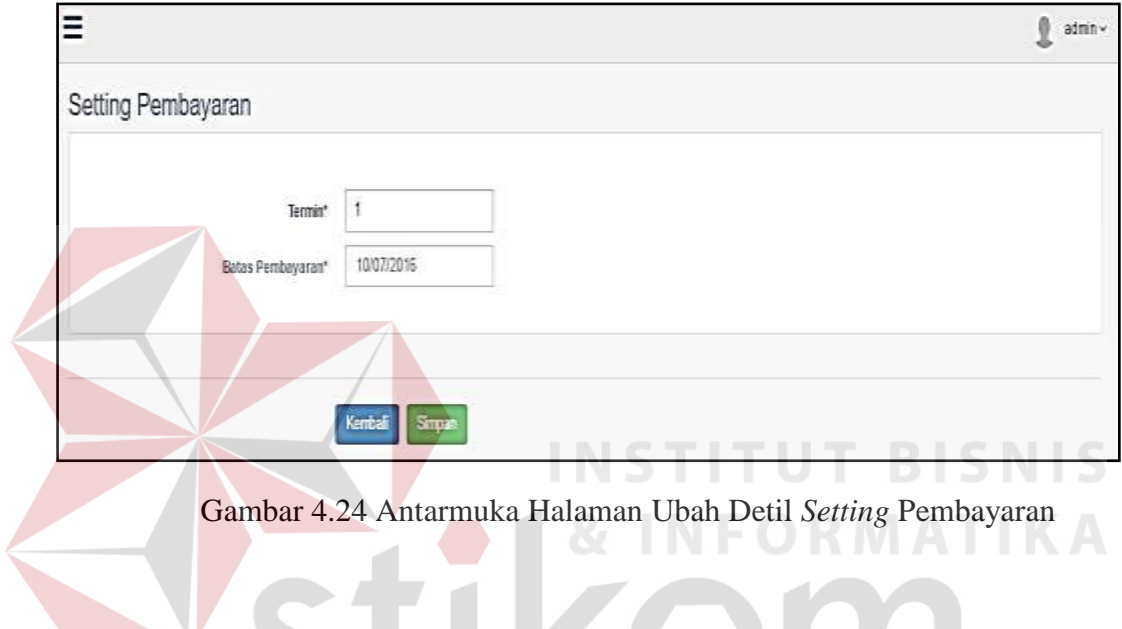

**4.2.8 Halaman** *Setting* **Denda** 

|                             |                    |           |                     | admin v                          |
|-----------------------------|--------------------|-----------|---------------------|----------------------------------|
| Setting Denda               |                    |           |                     |                                  |
| $+$ Tambah                  |                    |           |                     |                                  |
|                             |                    |           | Copy                | PDF Print<br><b>CSV</b><br>Excel |
| v entries<br>Show           |                    |           | Search all columns: |                                  |
| Jenis Pembayaran            | <sup>A</sup> Kelas | $#$ Tahun | ٠                   | Control                          |
| spp                         | X                  | 161       |                     | Ubah                             |
| Showing 1 to 1 of 1 entries |                    |           | First<br>Previous   | Next<br>Last<br>$\vert$ 1        |

Gambar 4.25 Antarmuka Halaman *Setting* Denda

*Form setting* denda ini digunakan untuk men*setting* denda berdasarkan jenis pembayaran. *Form setting* denda ini dikelola oleh Tata Usaha (Bagian Keuangan). Pada *form setting* denda ini terdapat tabel yang kolomnya terdiri dari jenis pembayaran, kelas, tahun ajaran, dan *control*. Selanjutnya pada *form setting* denda juga terdapat tombol tambah yang berfungsi untuk menambah data *setting* denda, apabila tombol tambah diklik maka akan muncul *form* untuk menambah data *setting* denda baru seperti pada Gambar 4.26.

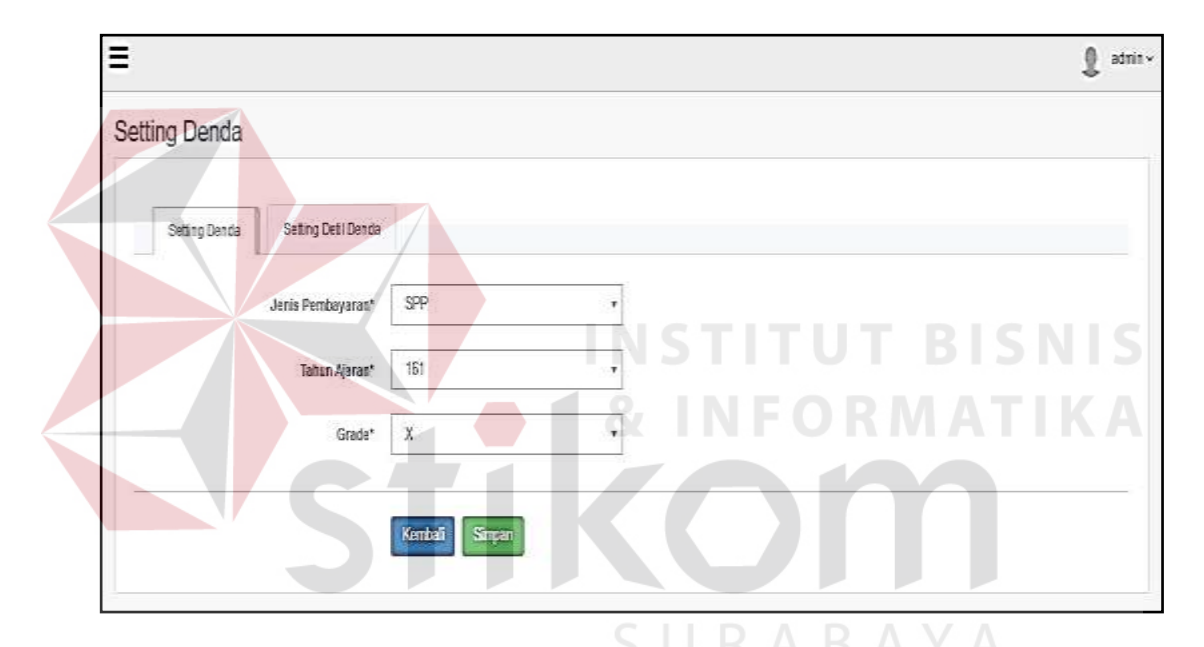

Gambar 4.26 Antarmuka Halaman Tambah*Setting* Denda

Pada *form* tambah *Setting* denda ini terdapat beberapa *input*an antara lain jenis pembayaran, tahun ajaran, dan *grade*.Setelah meng*input*kan data dan menekan tombol simpan maka akan beralih ke tab berikutnya yaitu *form* detil *Setting* denda seperti pada Gambar 4.27. Pada *form* detil *Setting* denda terdapat tabel yang kolomnya terdiri dari tanggal denda, nilai denda, dan *action*.

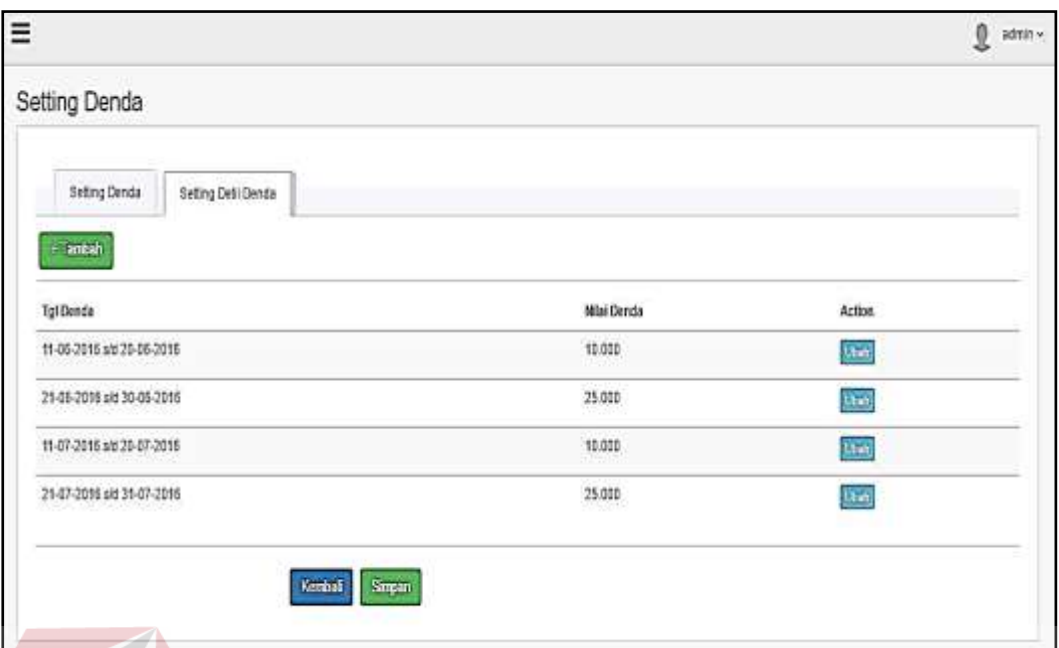

Gambar 4.27 Antarmuka Halaman Detil *Setting* Denda

Selanjutnya pada *form* detil *setting* denda juga terdapat tombol tambah yang berfungsi untuk menambah data detil *setting* denda, apabila tombol tambah diklik maka akan muncul *form* untuk menambah data detil *setting* denda baru seperti pada Gambar 4.28.

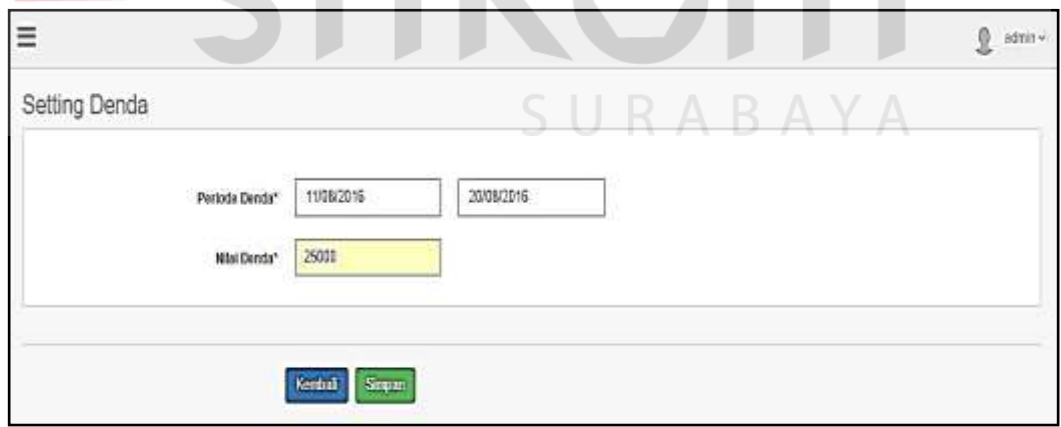

Gambar 4.28 Antarmuka Halaman Tambah Detil *Setting* Denda

Pada *form* tambah detil *setting* denda ini terdapat *input*an tanggal denda dan nilai denda. Apabila sudah selesai meng*input*kan data *setting* detil denda klik tombol simpan maka data otomatis tersimpan dan kembali ke *form* awal, jika

tidak melakukan *input*an klik tombol kembali untuk mengakhiri dan kembali ke *form* awal.

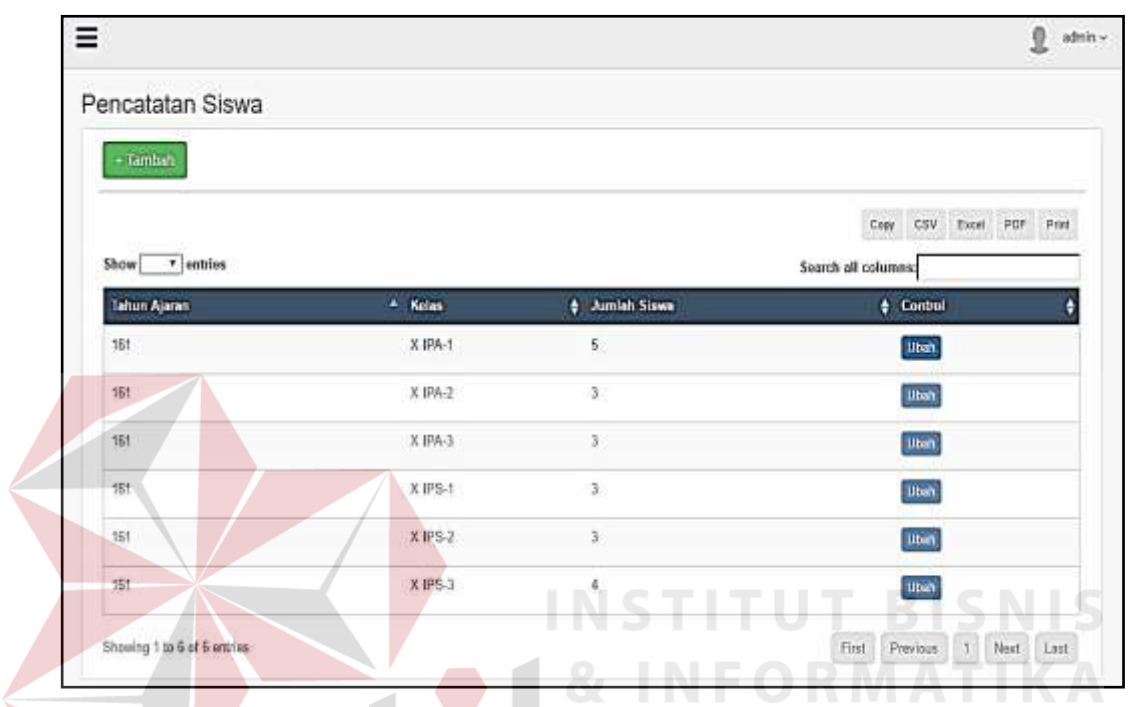

### **4.2.9 Halaman Pencatatan Siswa**

Gambar 4.29 Antarmuka Halaman Pencatatan Siswa

*Form* pencatatan siswa ini digunakan untuk membentuk kelas baru, bagi siswa baru atau pada saat kenaikan kelas. *Form* pencatatan siswa ini dikelola oleh Tata Usaha (Bagian Keuangan). Pada *form* pencatatan siswaini terdapat tabel yang kolomnya terdiri dari tahun ajaran, kelas, jumlah siswa, dan *control*. Selanjutnya pada *form* pencatatan siswa juga terdapat tombol tambah yang berfungsi untuk menambah data kelas, apabila tombol tambah diklik maka akan muncul *form* untuk menambah data kelas baru seperti pada Gambar 4.30.

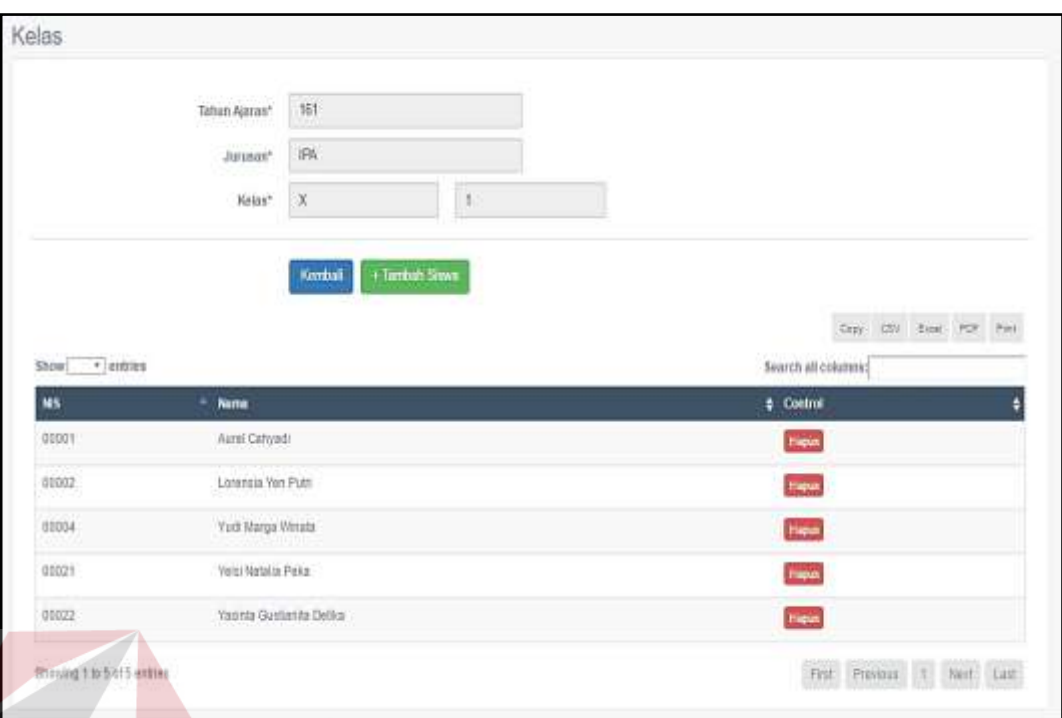

Gambar 4.30 Antarmuka Halaman Tambah Kelas

Pada *form* tambah kelas ini, *user* dapat membentuk kelas baru dengan cara memilih tahun ajaran, jurusan dan kelas. Pada *form* tambah siswa ini, *user* dapat menambahkan siswa dengan mencentang *checkbox* untuk menambahkan siswa ke kelas yang baru dibuat sesuai dengan Gambar 4.31.

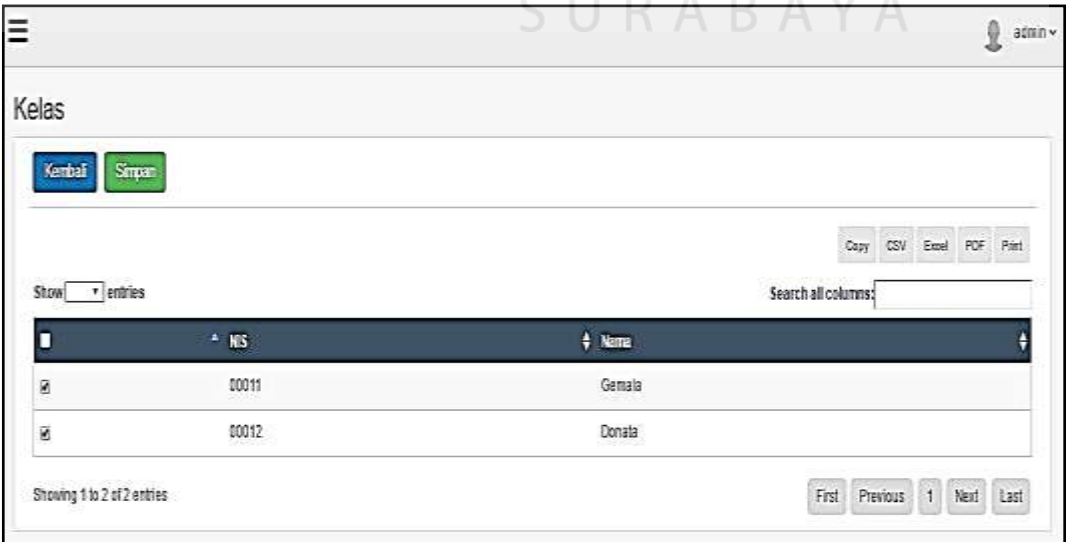

Gambar 4.31 Antarmuka Halaman Tambah Siswa

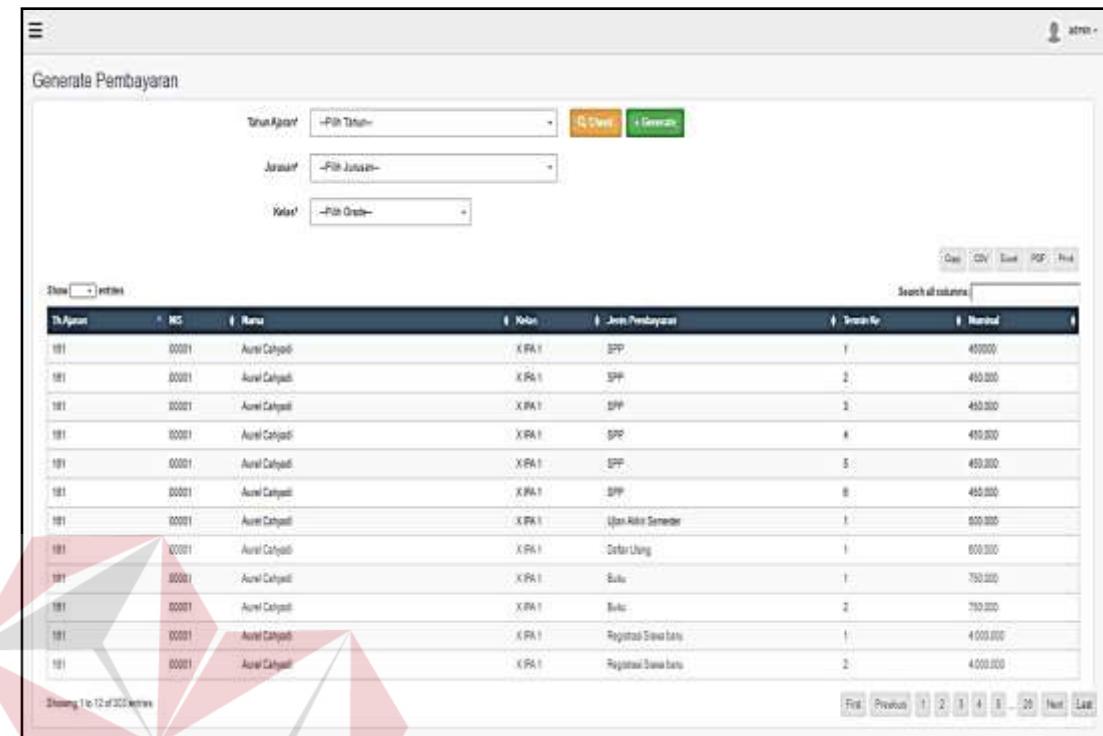

### **4.2.10 Halaman** *Generate* **Pembayaran**

Gambar 4.32 Antarmuka Halaman *Generate* Pembayaran

*Generate* pembayaran ini digunakan untuk men*Generate* semua jenis pembayaran berdasarkan masing-masing siswa. *Generate* pembayaran ini dikelola oleh Tata Usaha (Bagian Keuangan). Pada *form Generate pembayaran* terdapat tabel yang kolomnya terdiri dari tahun ajaran, NIS, nama siswa, kelas, jenis pembayaran, termin ke, dan nominal. Pada *form Generate* pembayaran ini terdapat tombol *Generate* yang fungsinya untuk melakukan *Generate* secara otomatis berdasarkan tahun ajaran, jurusan dan juga *grade* yang dipilih, dan disebelah kiri terdapat juga tombol *check* yang apabila diklik akan muncul tabel informasi pembayaran. Tombol *check* ini dapat digunakan *User* untuk mengetahui nominal masing-masing jenis pembayaran sebelum melakukan *Generate* pembayaran.

| Jenis Pembayaran      | Nominal              |
|-----------------------|----------------------|
| SPP                   | 산가루 단자 누가<br>450.000 |
| Ujian Akhir Semester  | 500.000              |
| Daftar Ulang          | 600.000              |
| Buku                  | 750.000              |
| Registrasi Siswa baru | 4.000.000            |

Gambar 4.33 Antarmuka Halaman Informasi Pembayaran Siswa

| Ξ                |                 |             | u                                        | <b>STITU</b><br>Ŧ | SNT<br>R                                                  |
|------------------|-----------------|-------------|------------------------------------------|-------------------|-----------------------------------------------------------|
| Pembayaran Siswa | Ms <sup>+</sup> | oggot       | ैं.<br>d                                 |                   | <b>TNFORMATIKA</b>                                        |
|                  | Nurra           | And Calyadi |                                          |                   |                                                           |
| Show · lentries  |                 |             |                                          |                   | Exec. PDF<br><b>CSY</b><br>Core<br>Saarch all columns?    |
| <b>ThAjeran</b>  | * Tgl Bayer     | # Kelas     | # Jenis Pembeyaran                       | Terminike<br>٠    | # Status Bayer                                            |
| 161              | ×               | XIFA1       | المسا<br>$\overline{\phantom{0}}$<br>SPP | $\Delta$          | $\mathcal{L} \rightarrow \mathcal{L}$<br><b>Ikknistas</b> |
| 161              | $\sim$          | X194.1      | <b>Cofor Ularg</b>                       | đ                 | <b>Britan Lunas</b>                                       |
| 161              |                 | X IPA 1     | Baku<br>m                                | ğ                 | <b>Brium Isaran</b>                                       |

Gambar 4.34 Antarmuka Halaman Pembayaran Siswa

Pembayaran ini digunakan untuk mengelola pembayaran siswa. Pembayaran ini dikelola oleh Kasir.Pada *form* pembayaran ini terdapat tabel yang kolomnya terdiri dari jenis pembayaran, dan status bayar. Apabila *user* menekan tombol belum lunas maka akan muncul *form* pembayaran seperti pada Gambar 4.35.

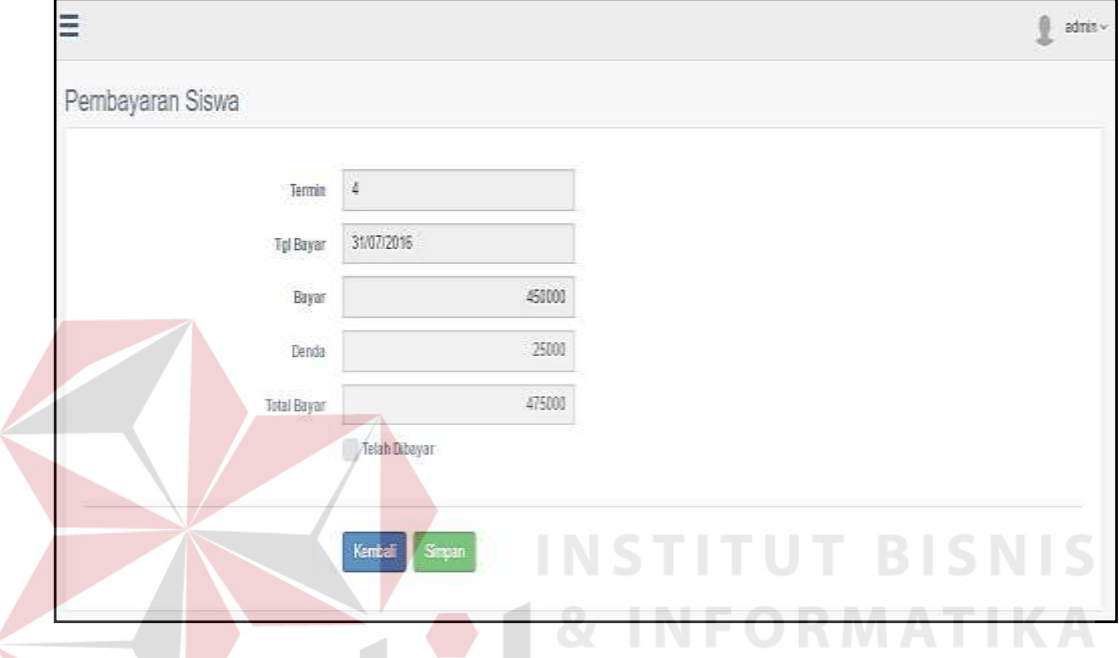

Gambar 4.35 Antarmuka Halaman Pembayaran Siswa

Pada *form* pembayaran ini terdapat *input*an termin, tanggal bayar, bayar, denda, dan total bayar yang otomatis sudah terisi , sehingga *user* hanya mencentang *checkbox* "telah dibayar" apabila ada siswa yang melakukan pembayaran. Selanjutnya *User* dapat mengklik tombol simpan maka data otomatis tersimpan, atau jika tidak jadi melakukan pembayaran klik tombol kembali untuk mengakhiri dan kembali ke *form* awal.

### **4.2.12 Halaman Rekapitulasi Pembayaran**

*Form* rekapitulasi pembayaranini digunakan untuk melakukan rekap pembayaran berdasarkan tahun ajaran dan jenis pembayaran yang dipilih. *Form*  rekapitulasi pembayaranini dikelola oleh Tata Usaha (Bagian Keuangan) dan Kasir

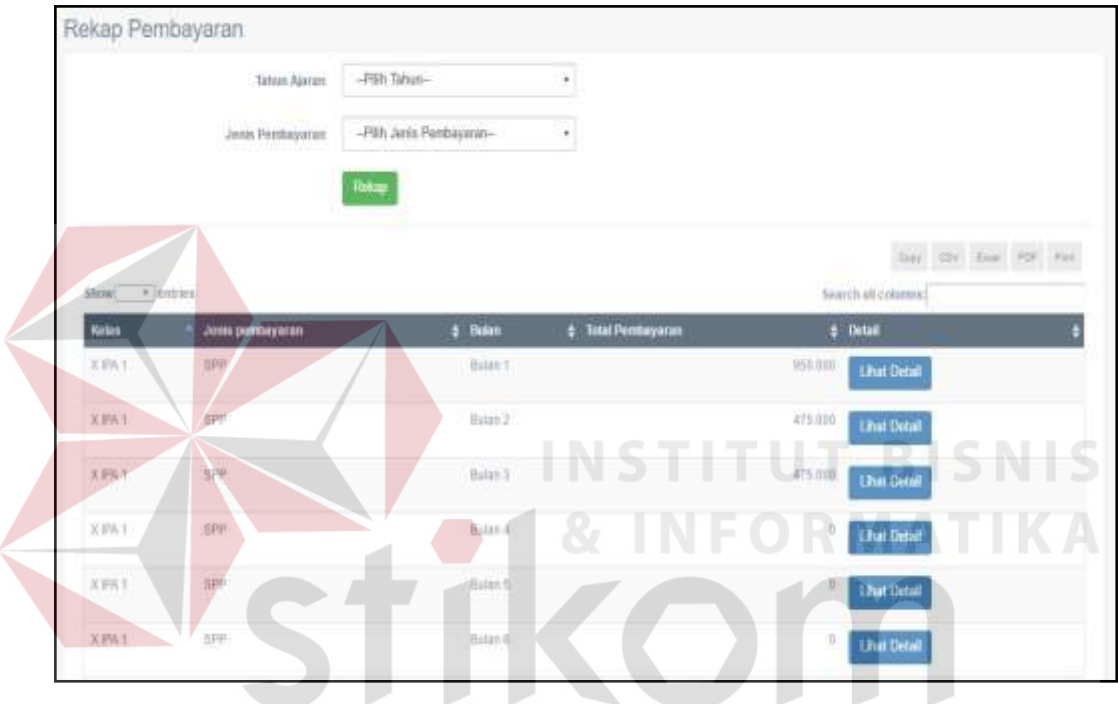

Gambar 4.36 Antarmuka Halaman Rekapitulasi Pembayaran

Selanjutnya terdapat tombol "Lihat Detail" apabila *user* ingin melihat detail siswa yang sudah membayar dan yang belum seperti pada Gambar 4.37.

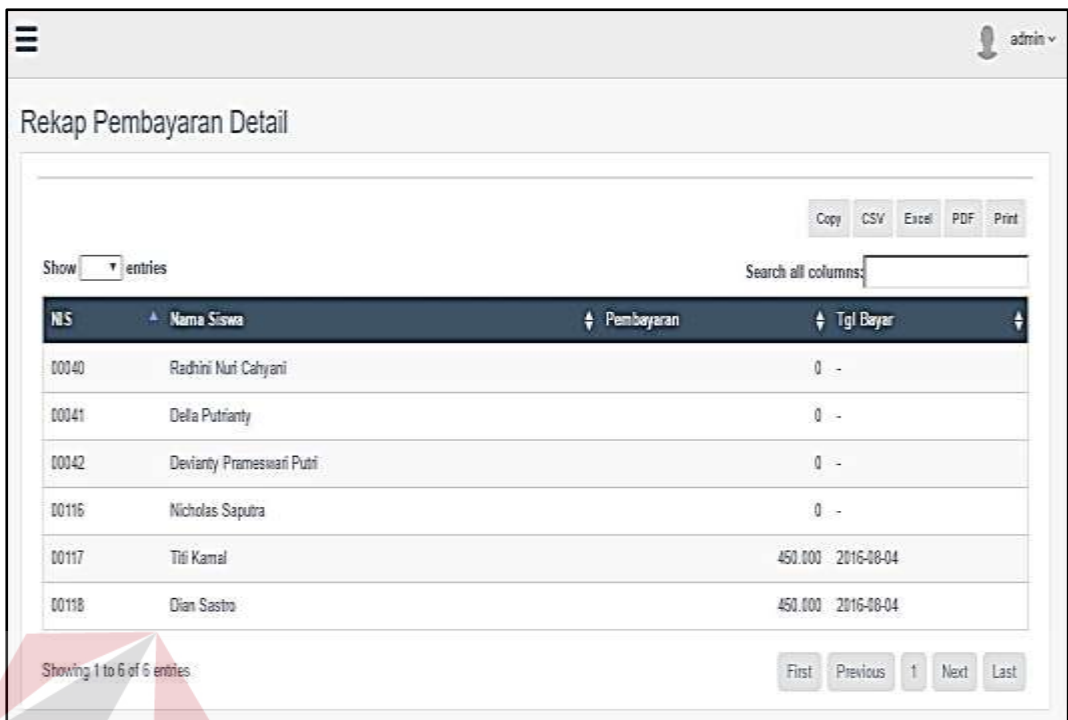

Gambar 4.37 Antarmuka Halaman Detail Rekapitulasi Pembayaran

#### **BISNIS 4.2.13 Halaman** *Verifikasi* **Pembayaran**

Form verifikasi pembayaran ini digunakan untuk melakukan verifikasi pembayaran berdasarkan tahun ajaran dan jenis pembayaran. Form Verifikasi pembayaran ini dikelola oleh Tata Usaha (Bagian Keuangan).

|                     | Verifikasi Pembayaran |            |              |                          |                           |                     |                           |  |  |
|---------------------|-----------------------|------------|--------------|--------------------------|---------------------------|---------------------|---------------------------|--|--|
|                     | Tehun Ajeran          | 161        |              | $\overline{\phantom{a}}$ |                           |                     |                           |  |  |
|                     | Jeras Perrogyaram     | <b>SPP</b> |              | ÷                        |                           |                     |                           |  |  |
|                     |                       | Cet        |              |                          |                           |                     |                           |  |  |
|                     |                       |            |              |                          |                           |                     |                           |  |  |
|                     |                       |            |              |                          |                           |                     | this little first PP Pre- |  |  |
| · leatiles<br>Show! |                       |            |              |                          |                           | Search all columns: |                           |  |  |
| <b>Yeles</b>        | Jenis pembayaran      |            | $4.84$ an    |                          | <b>6</b> Total Pembayaran |                     | <b>6 Verifikasi</b>       |  |  |
| 3.BAT               | sen                   |            | <b>Barn1</b> |                          |                           |                     | 350.000<br>Bekm           |  |  |
|                     | SPF                   |            | Bain2        |                          |                           |                     | <b>Boker</b><br>475,500   |  |  |
| X PA 1<br>王井んて      | SPH                   |            | Buan 2       |                          |                           |                     | 475.500 <b>[190m]</b>     |  |  |
| X PA2               | SEP                   |            | Báin 1       |                          |                           |                     | 950,000<br>Bekm.          |  |  |

Gambar 4.38 Antarmuka Halaman Verifkasi Pembayaran

### **4.2.14 Halaman** *Approval* **Pembayaran**

*Form approval* pembayaran ini digunakan untuk melakukan *approval*pembayaran berdasarkan tahun ajaran dan jenis pembayaran. *Form approval* pembayaran ini dikelola oleh Kepala Sekolah .

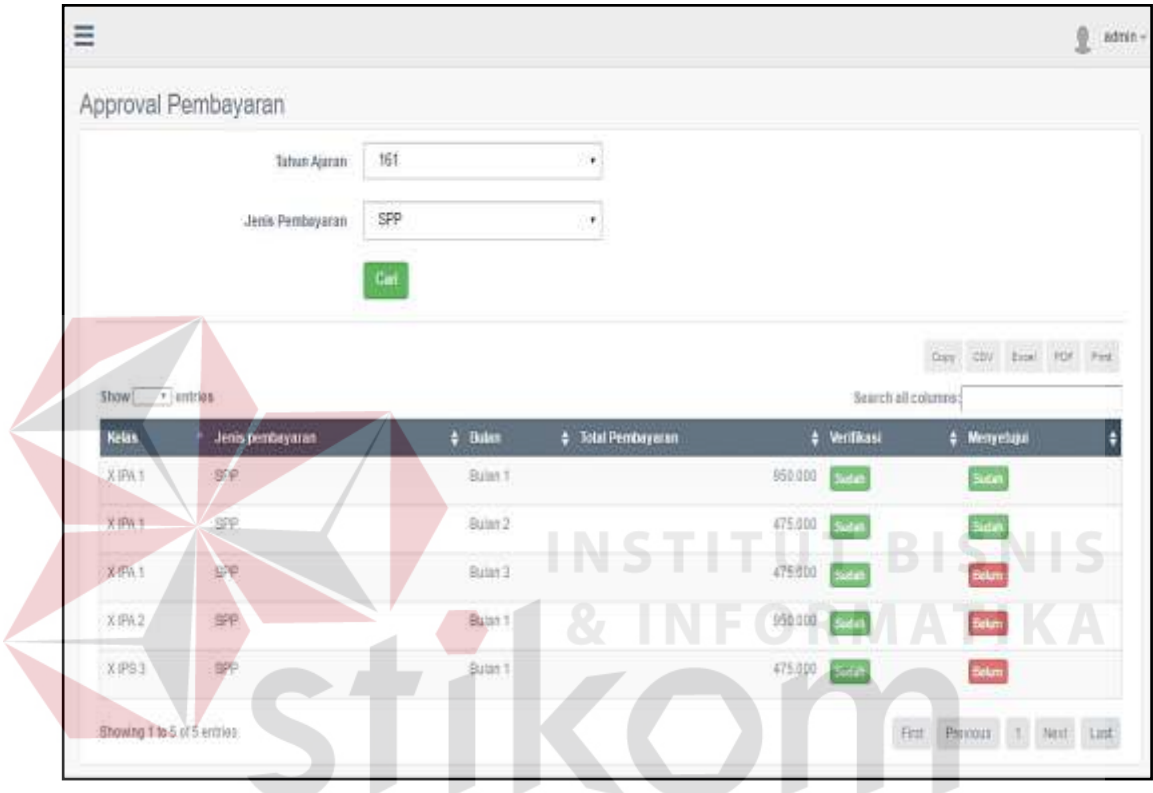

Gambar 4.39 Antarmuka Halaman *Approval* Pembayaran

### **4.2.15 Halaman History Pembayaran Siswa**

*Form history* pembayaran siswa ini digunakan untuk menampilkan in*form*asi pembayaran siswa mulai dari awal tahun ajaran masuk, yang bisa mengakses halaman *history* pembayaran siswa ini adalah Kasir dan Tata Usaha (Bagian Keuangan).

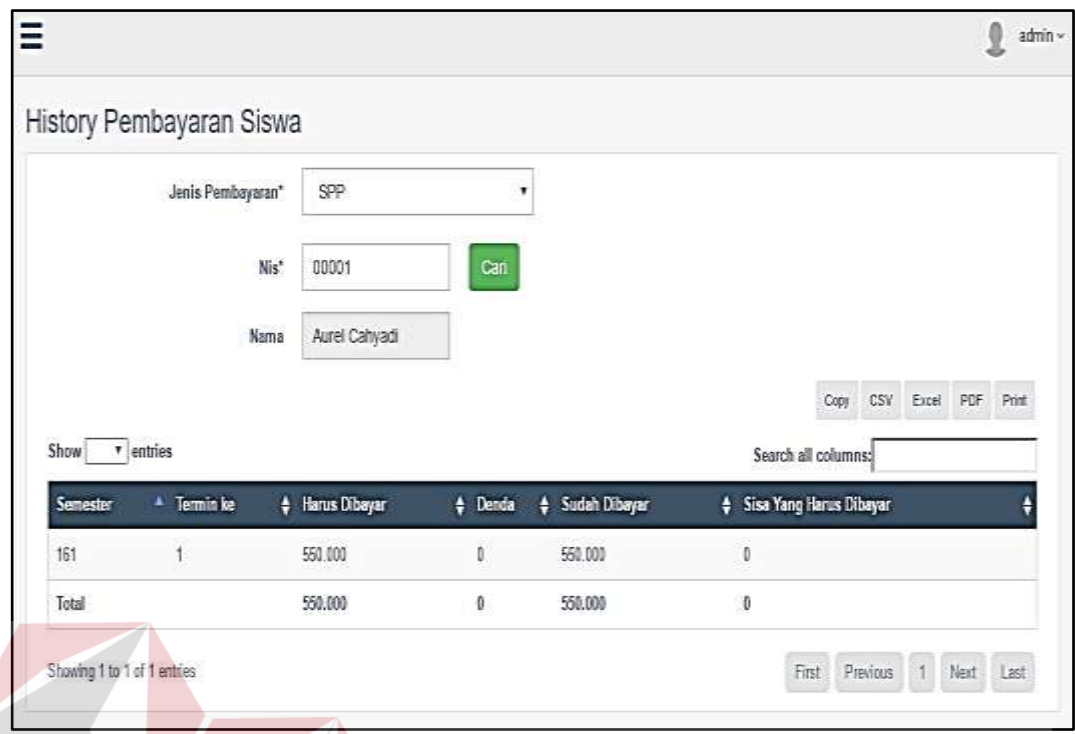

Gambar 4.40 Antarmuka Halaman *History* Pembayaran Siswa

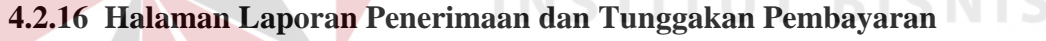

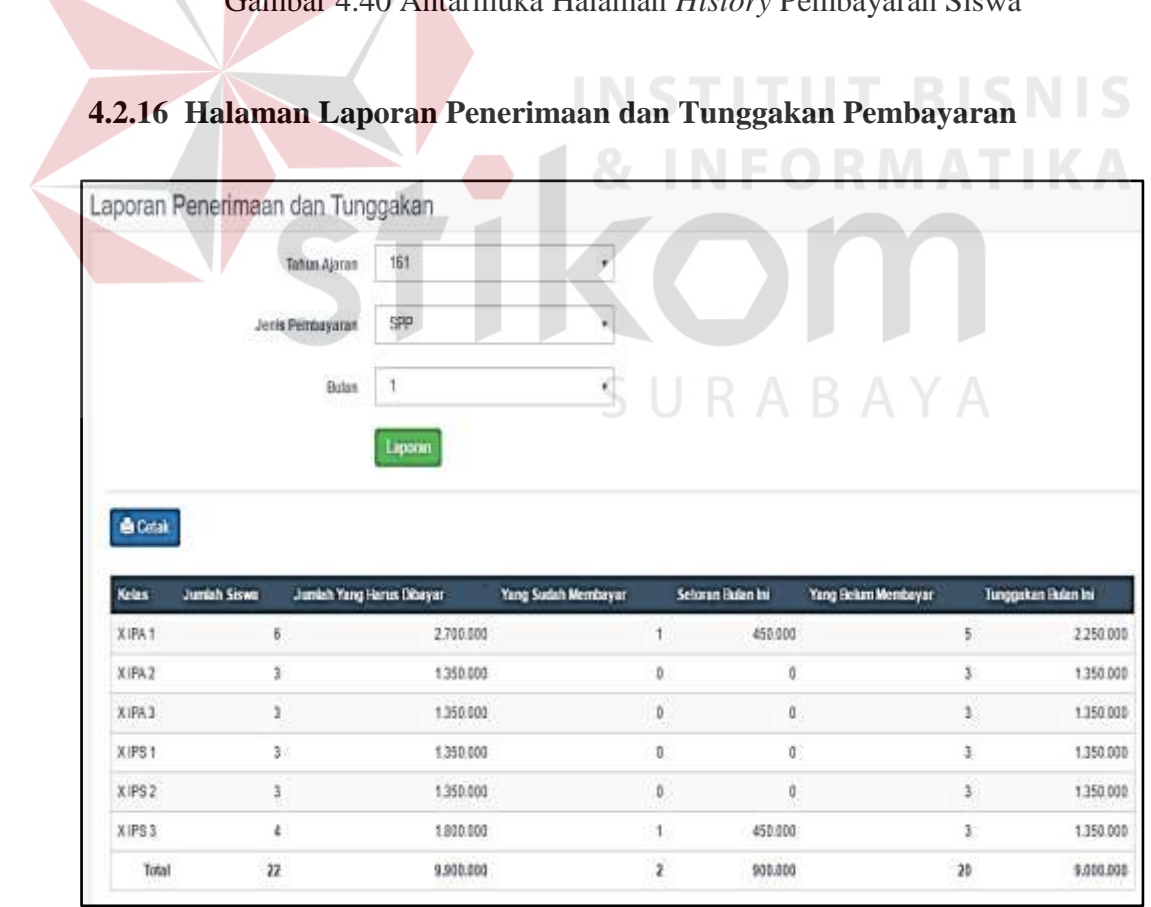

Gambar 4.41 Antarmuka Halaman Laporan Penerimaan dan Tunggakan Pembayaran

*Form* laporan penerimaan pembayaran dan tunggakan pembayaran siswaini digunakan untuk menampilkan rincian penerimaan dan tunggakan secara keseluruhan berdasarkan tahun ajaran,jenis pembayaran, dan bulan.

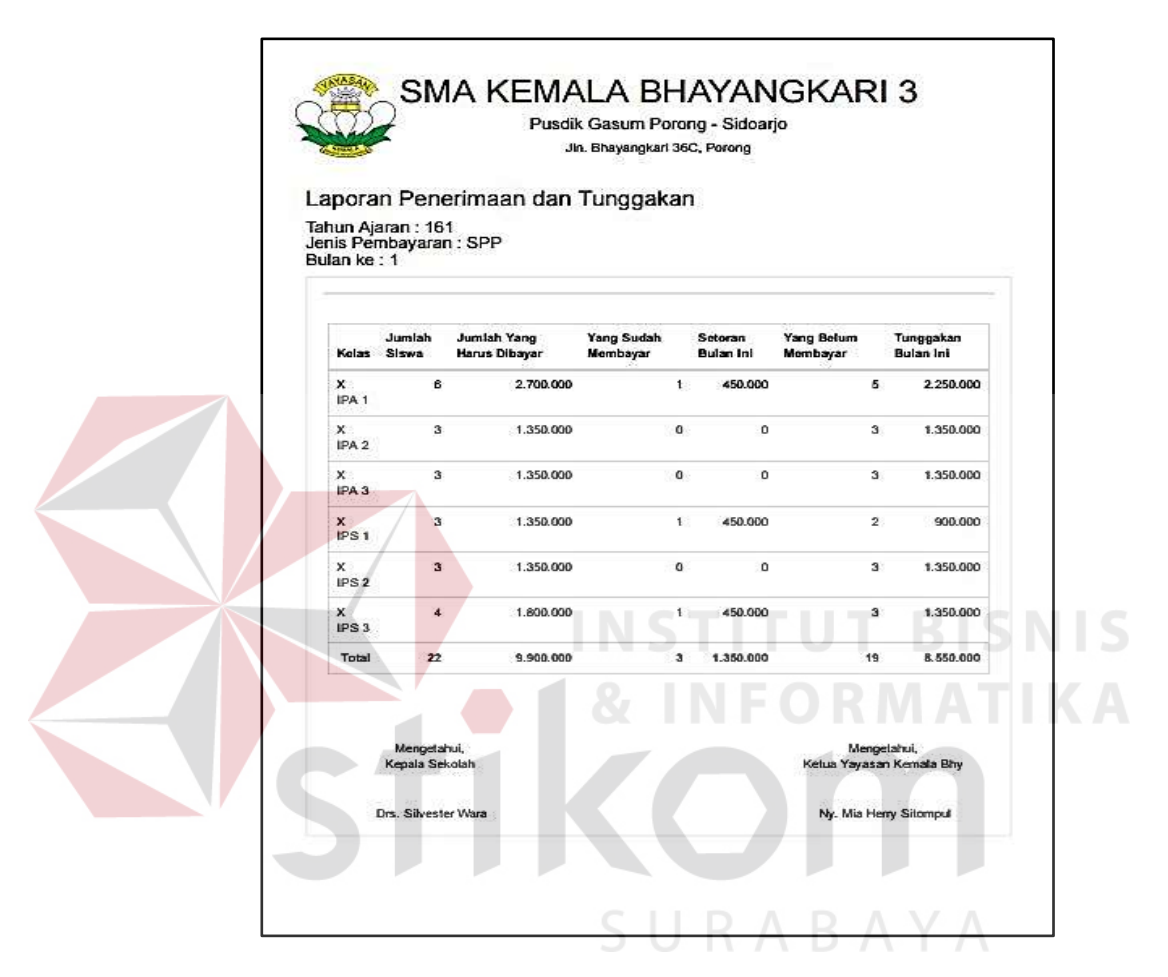

Gambar 4.42 Antarmuka Cetak Laporan Penerimaan dan Tunggakan Pembayaran

### **4.2.17 Halaman Informasi SMS** *Gateway*

Halaman informasi sms *gateway* ini menjelaskan proses penyampaian informasi mengenai peringatan jatuh tempo pembayaran siswa melalui sms kepada orang tua/ wali murid.

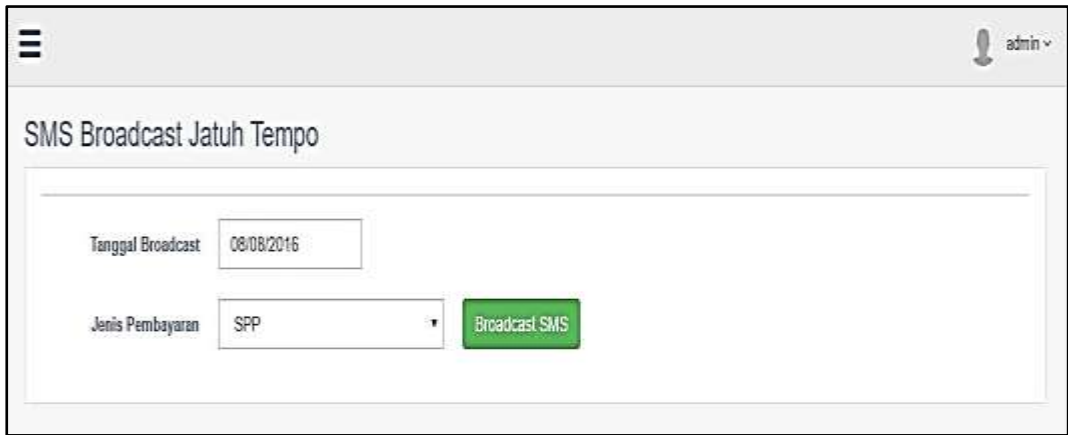

Gambar 4.43 Antarmuka SMS *Broadcast* Jatuh Tempo

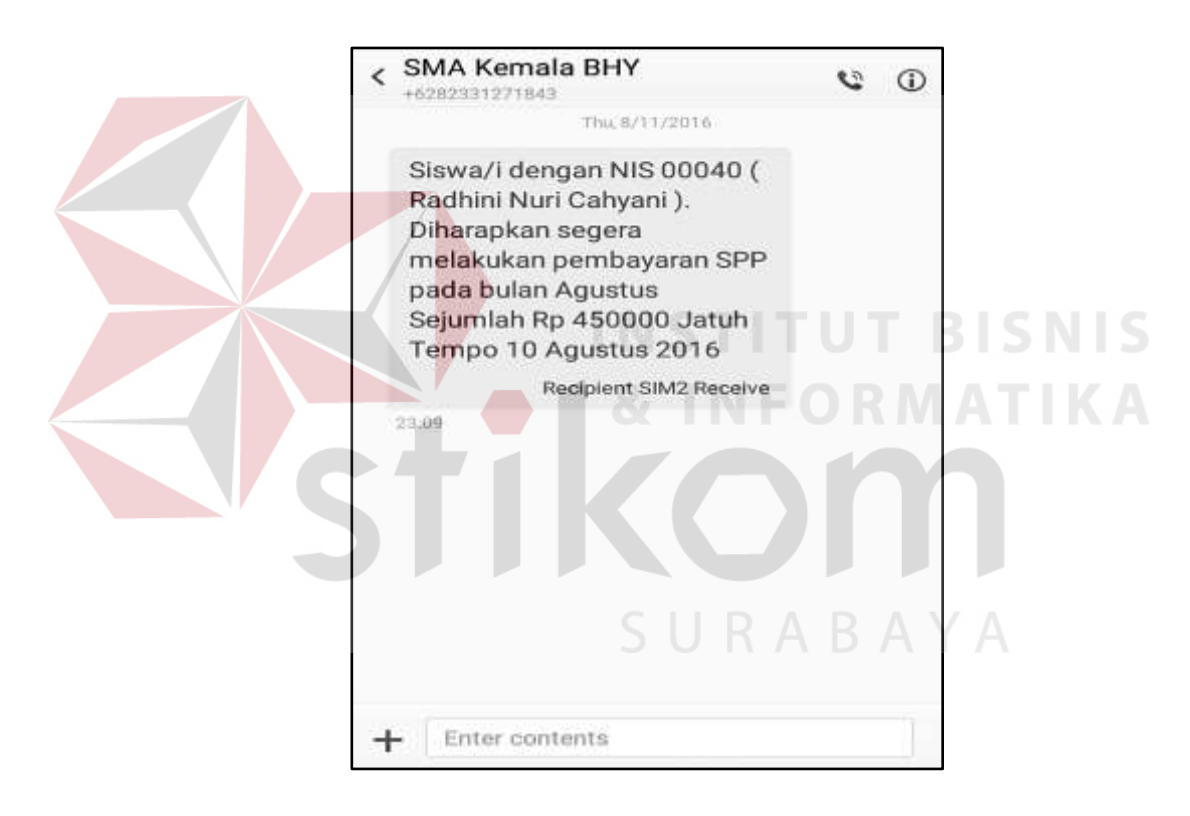

Gambar 4.44 Antarmuka SMS Peringatan Sebelum Jatuh Tempo

### **4.3 Uji Coba Perangkat Lunak**

Proses uji coba aplikasi ini dilakukan untuk memastikan semua fungsi pada aplikasi berjalan sesuai dengan tujuan. Proses uji coba aplikasi memiliki tahapan menguji semua *input*-an dan membandingkan *input*-an tersebut dengan hasil yang diharapkan. Data *input*-an yang digunakan pada proses uji coba ini merupakan data yang berasal dari hasil survey pada SMA Kemala Bhayangkari 3 Porong. Berikut ini merupakan hasil uji coba aplikasi yang telah dilakukan dalam bentuk tabel dan *screenshot* dari halaman aplikasi.

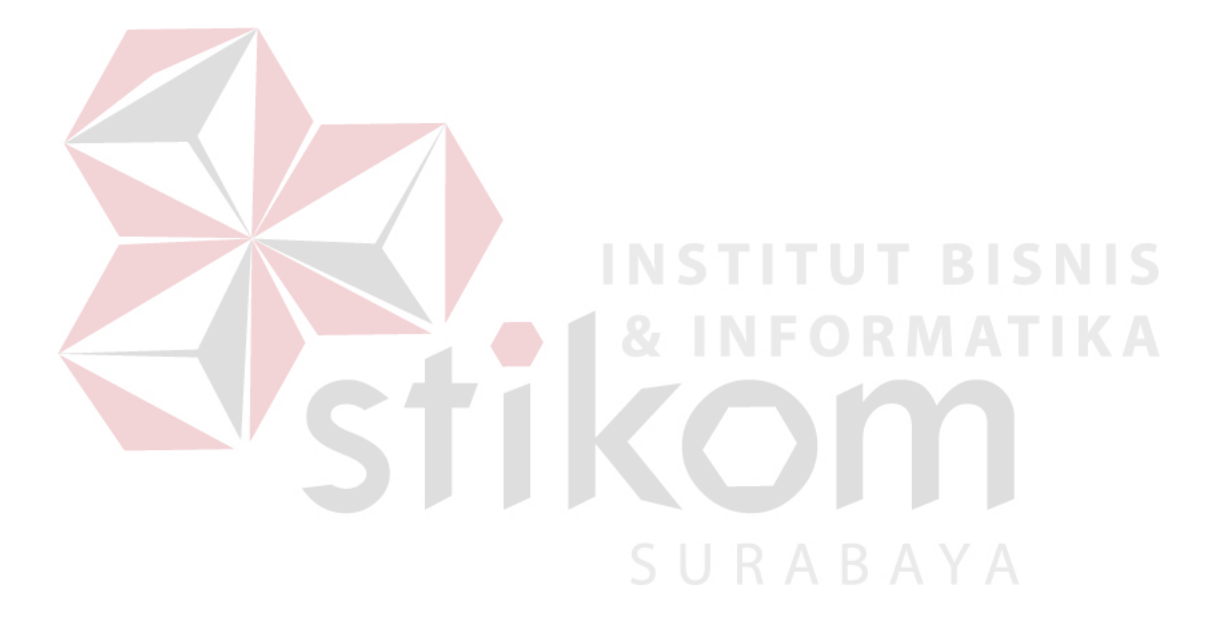

## **Uji Coba Halaman** *Login* **Aplikasi**

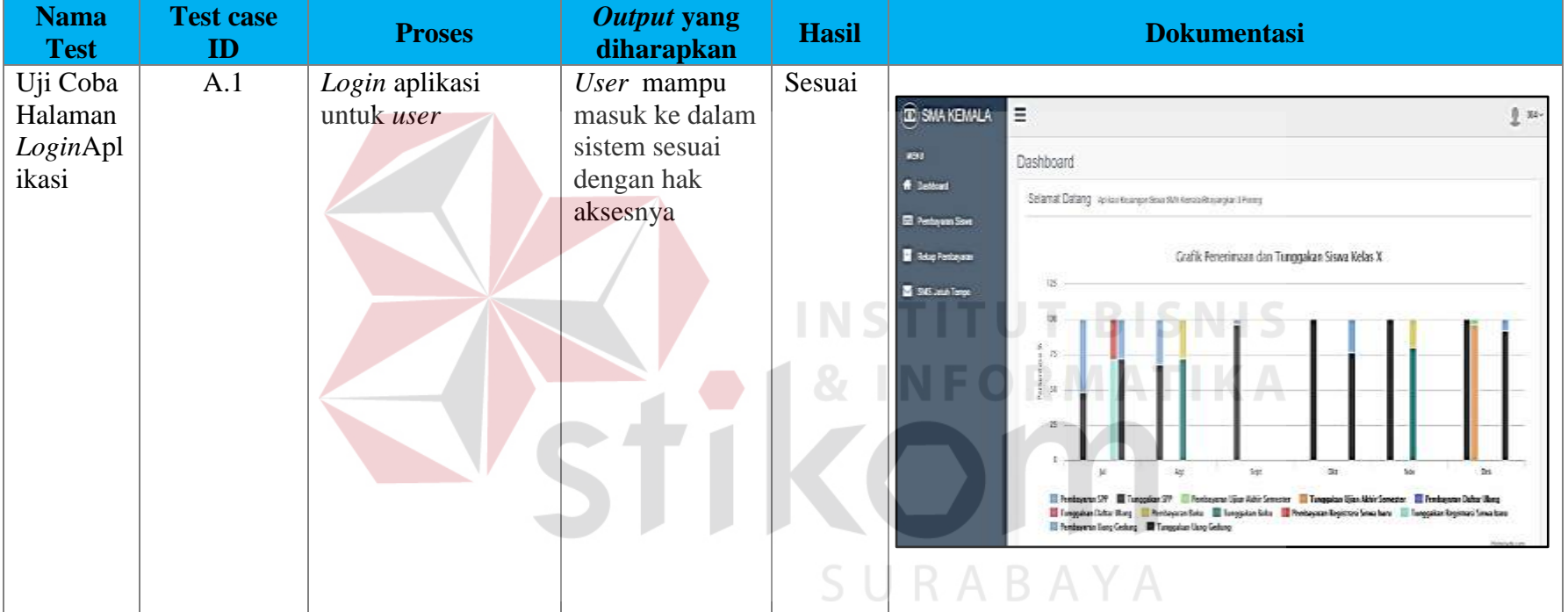

## Tabel 4.3 Tabel Uji Coba Halaman *Login* Aplikasi

## **4.3.2 Uji Coba** *Maintenance* **Data** *User*

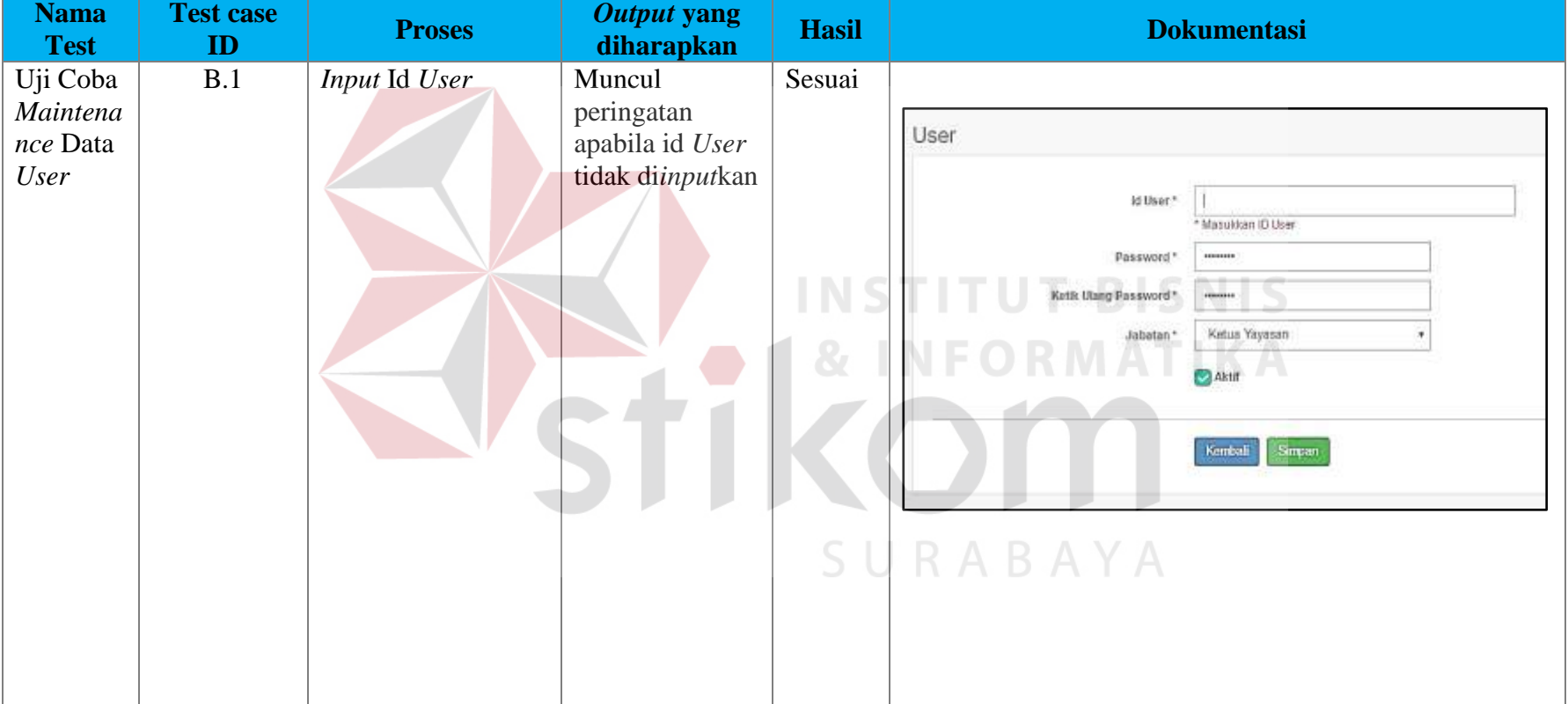

Tabel 4.4 Tabel Uji Coba Halaman *Maintenance* Data *User*

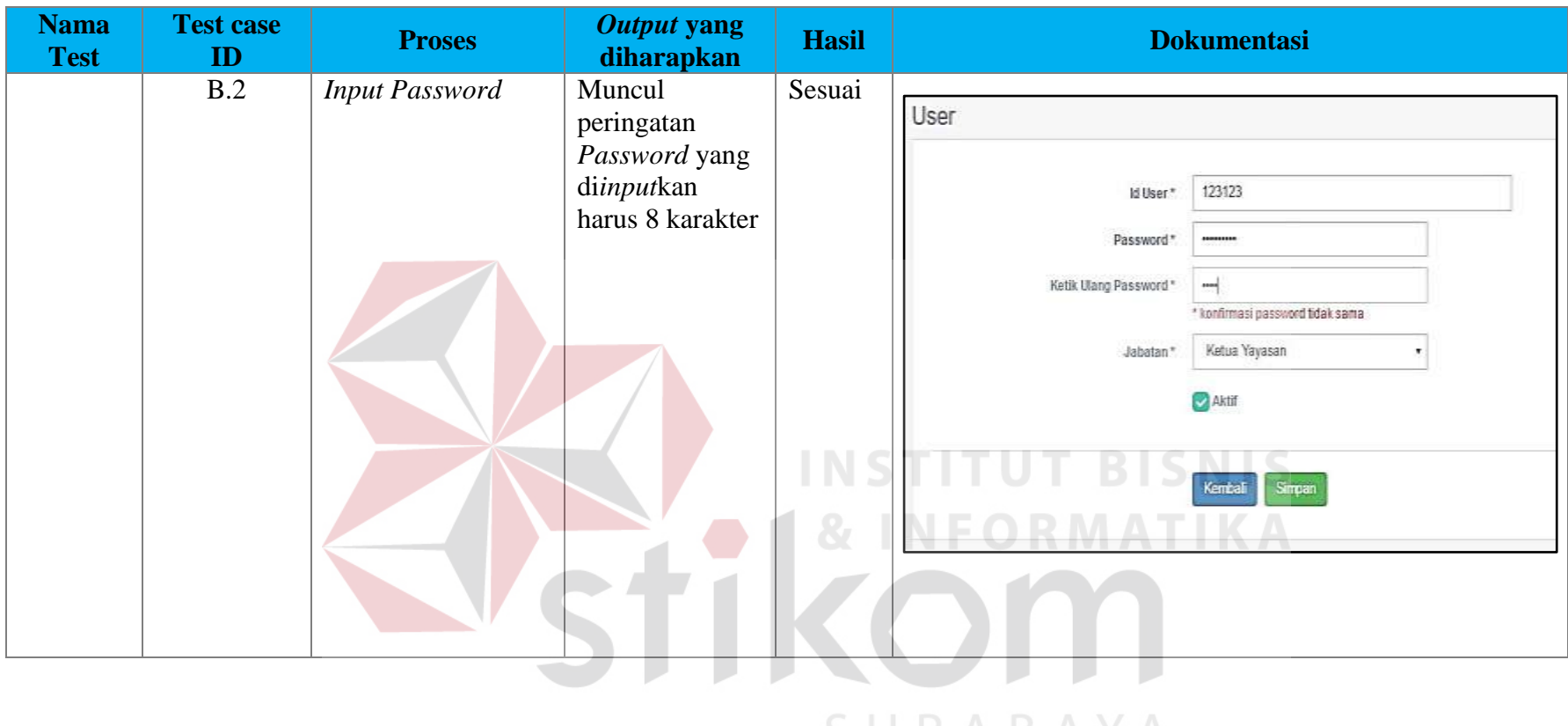

SURABAYA

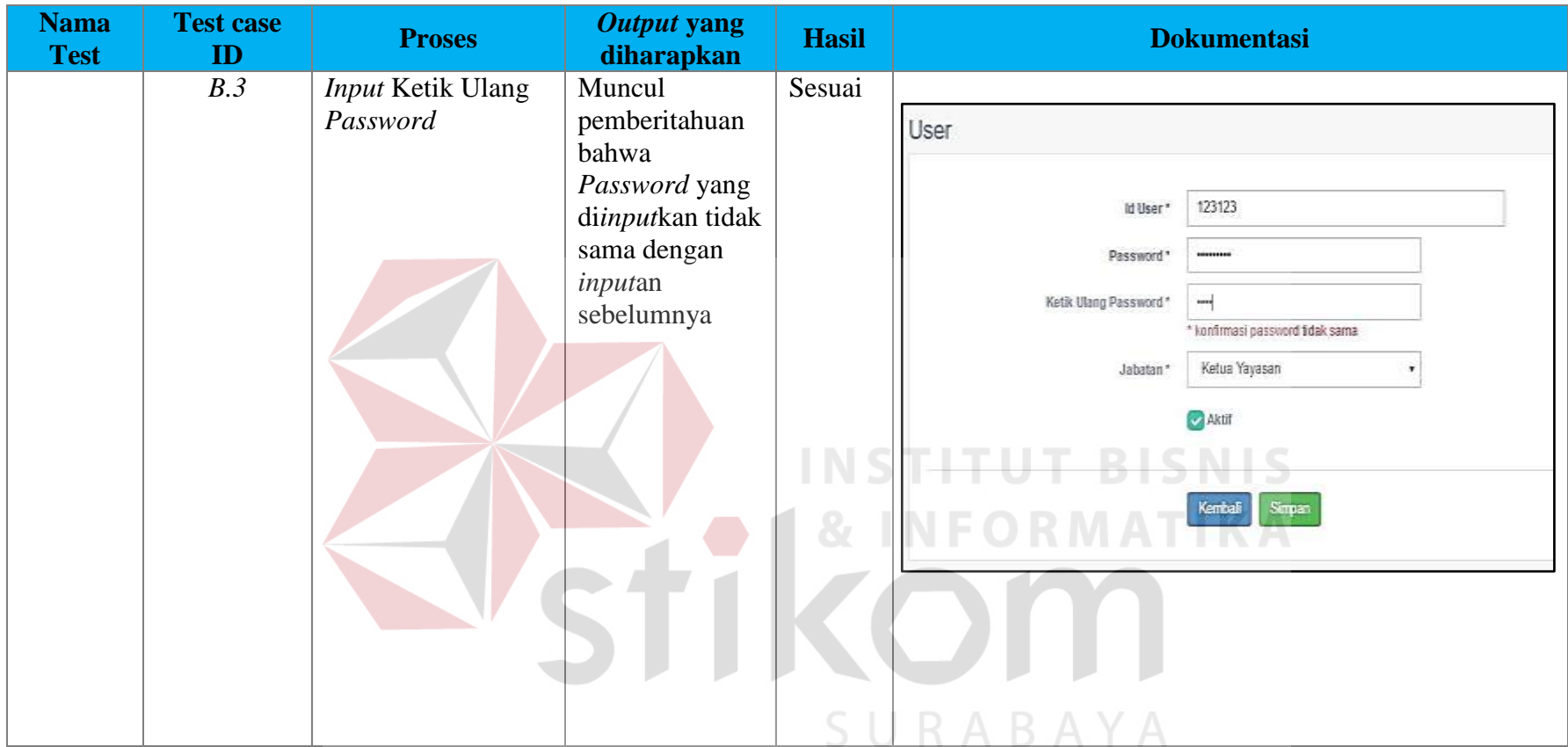

## **4.3.3 Uji Coba** *Maintenance* **Data Jurusan**

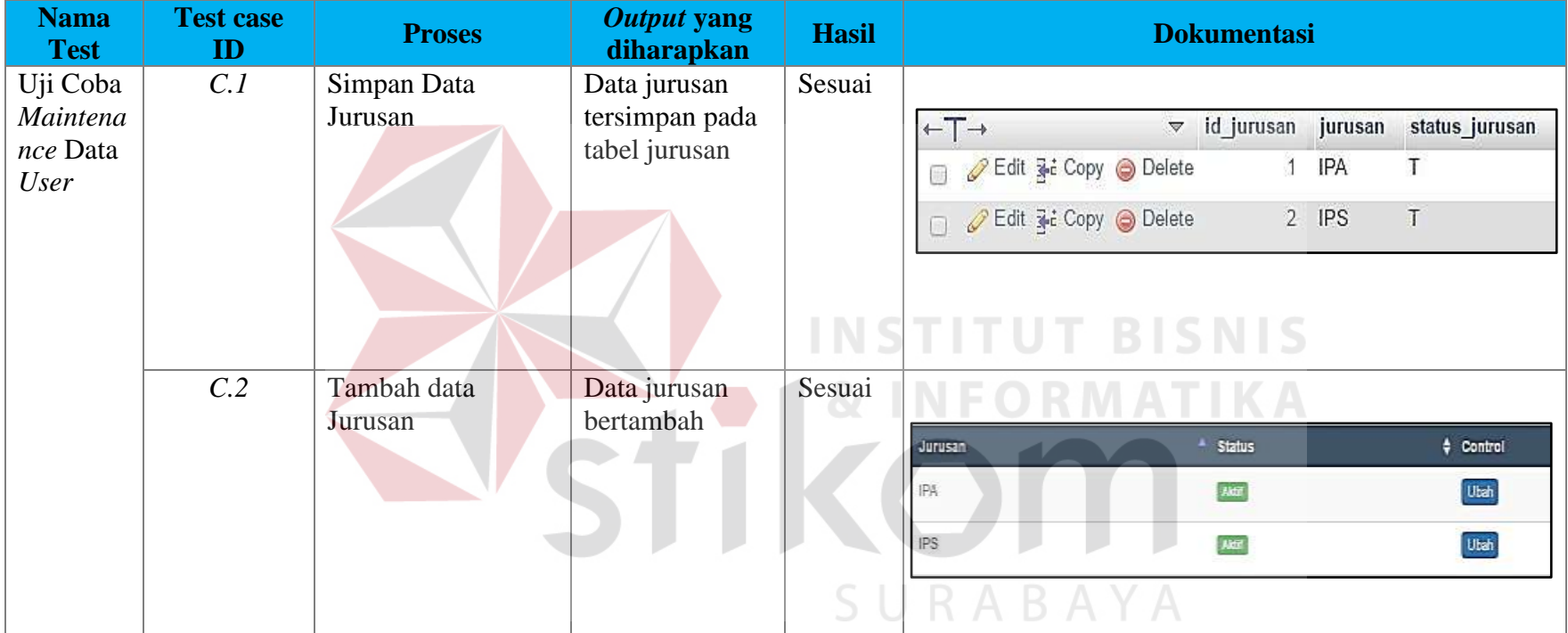

4.5 Tabel Uji Coba *Maintenance* Data Jurusan

# **4.3.4 Uji Coba** *Maintenance* **Data Siswa**

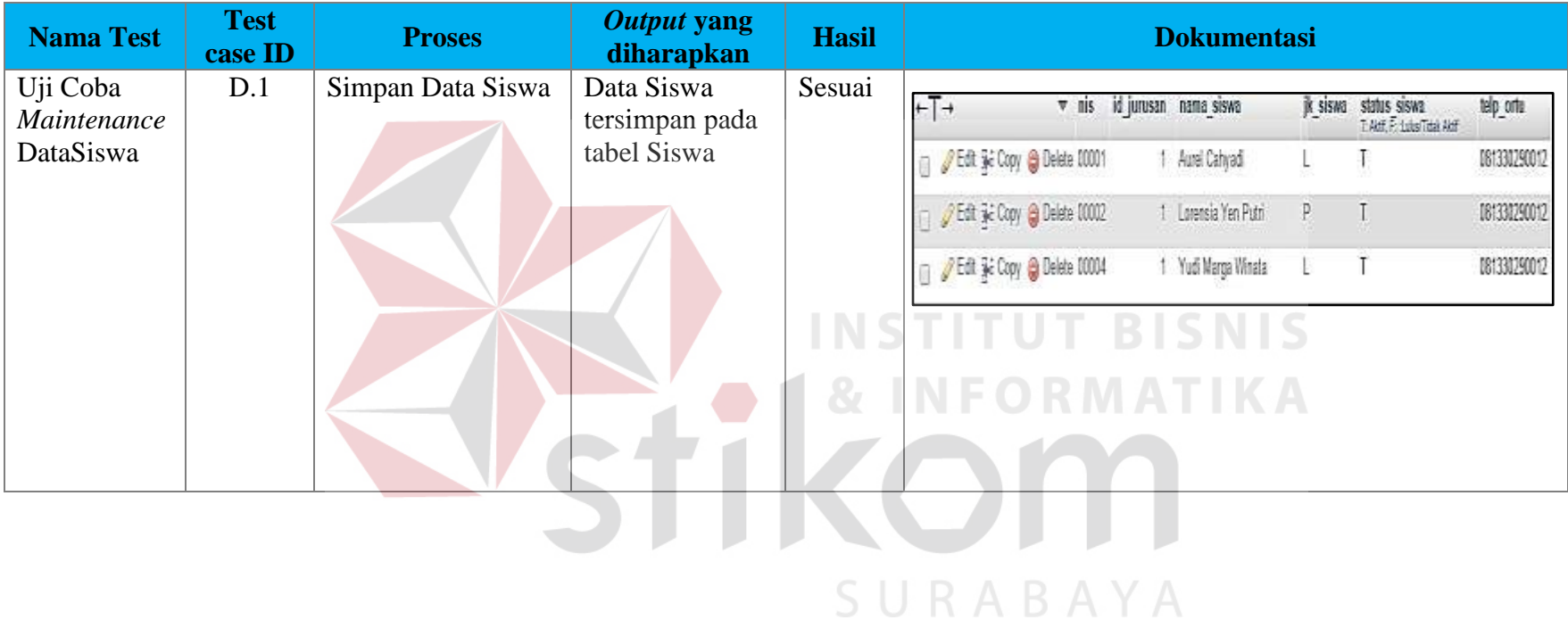

4.6 Tabel Uji Coba *Maintenance* Data Siswa

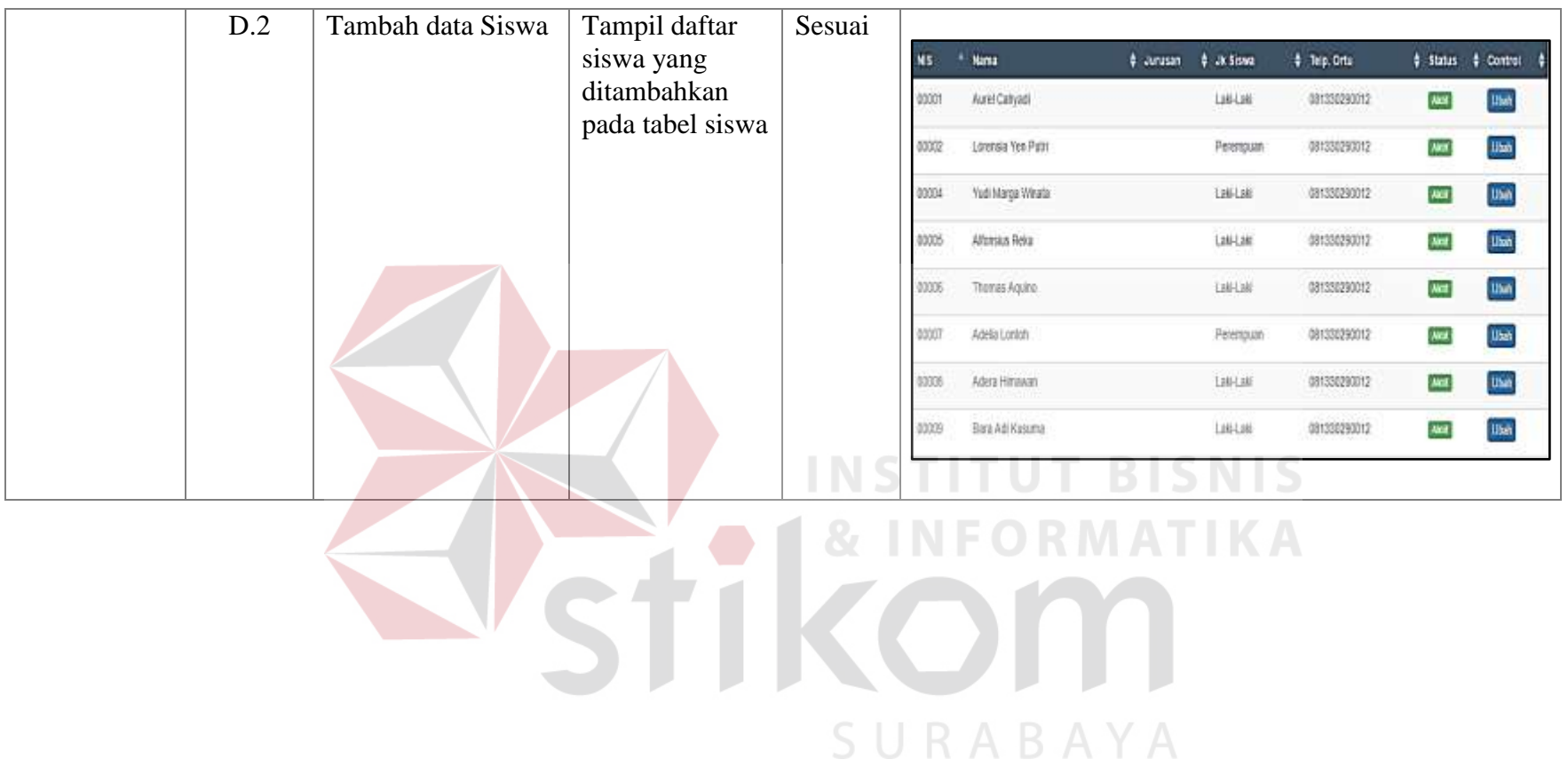

## **4.3.5 Uji Coba** *Maintenance* **Data Tahun Ajaran**

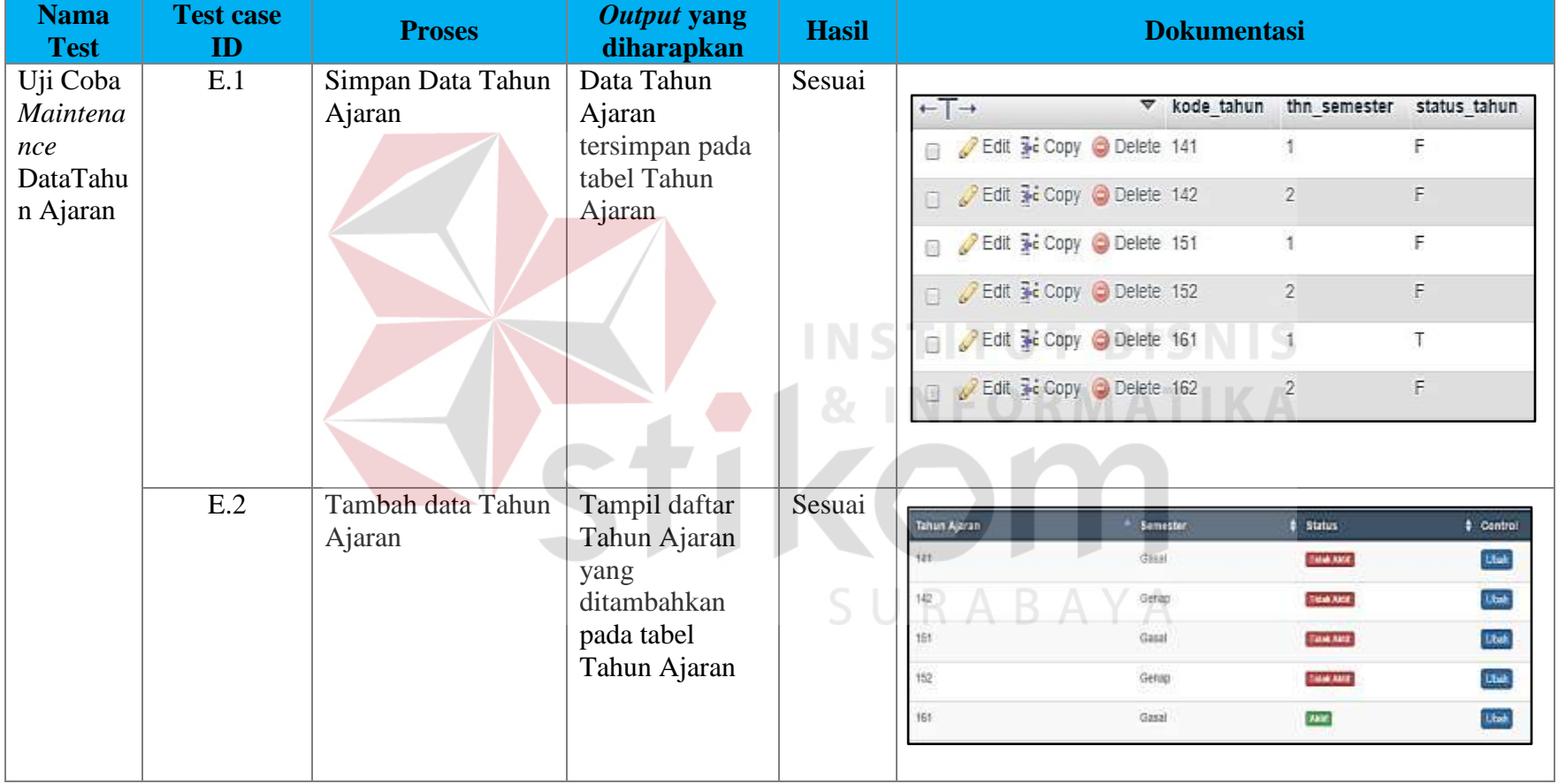

4.7 Tabel Uji Coba *Maintenance* Data Tahun Ajaran

## **4.3.6 Uji Coba** *Maintenance* **Jenis Pembayaran**

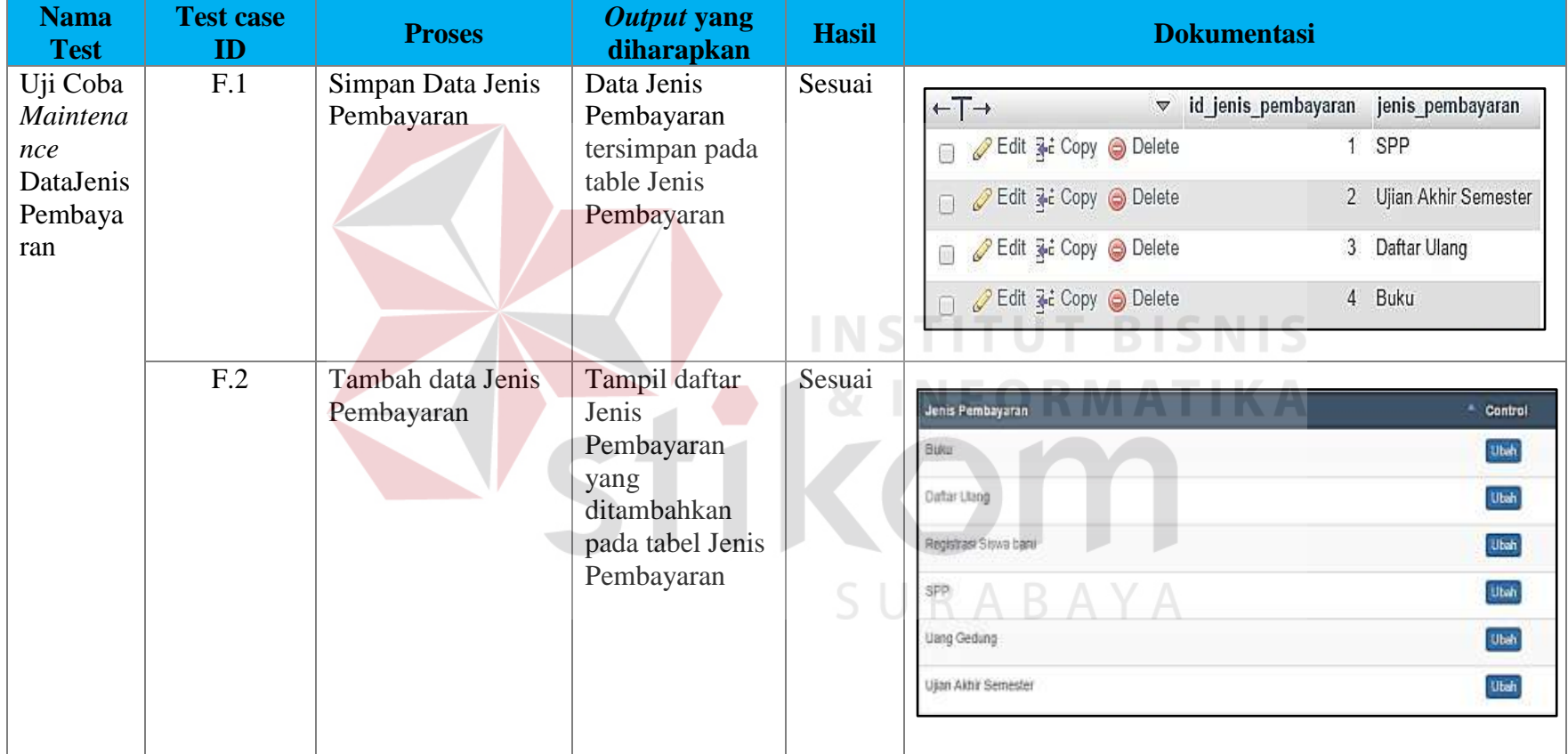

4.8 Tabel Uji Coba *Maintenance* Data Jenis Pembayaran

## **4.3.6 Uji Coba** *Setting* **Pembayaran**

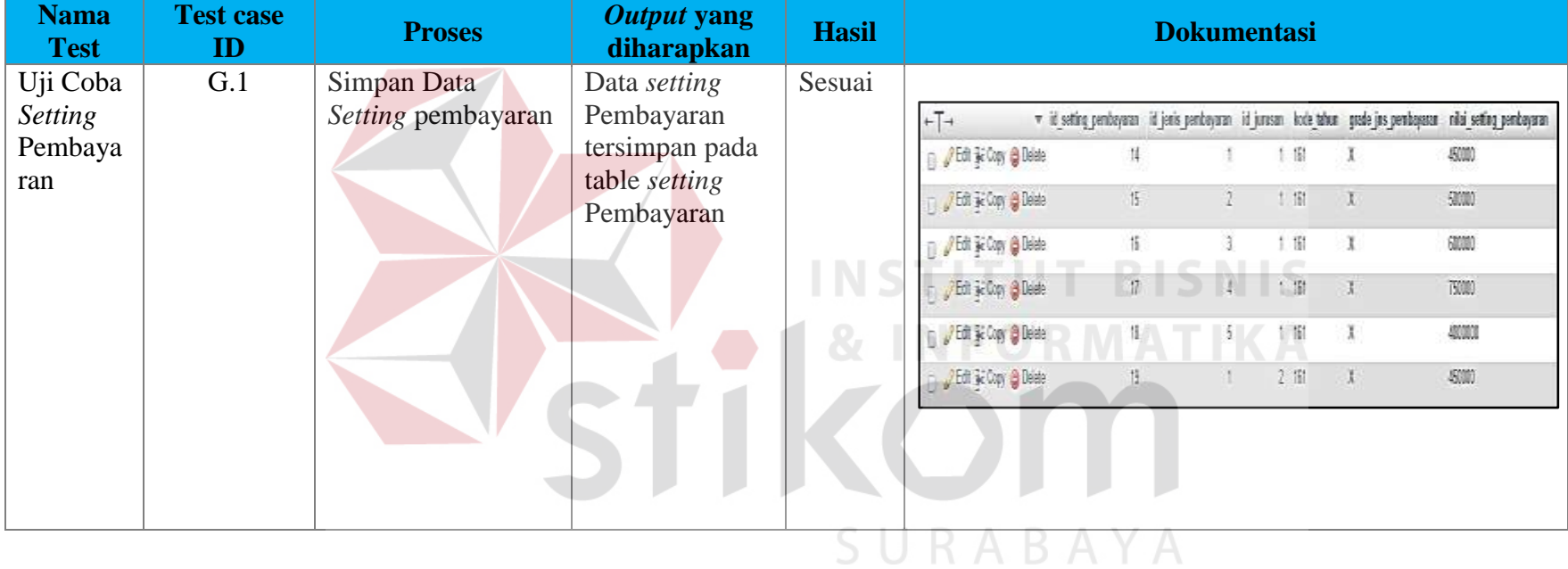

4.9 Tabel Uji Coba *Setting* Pembayaran

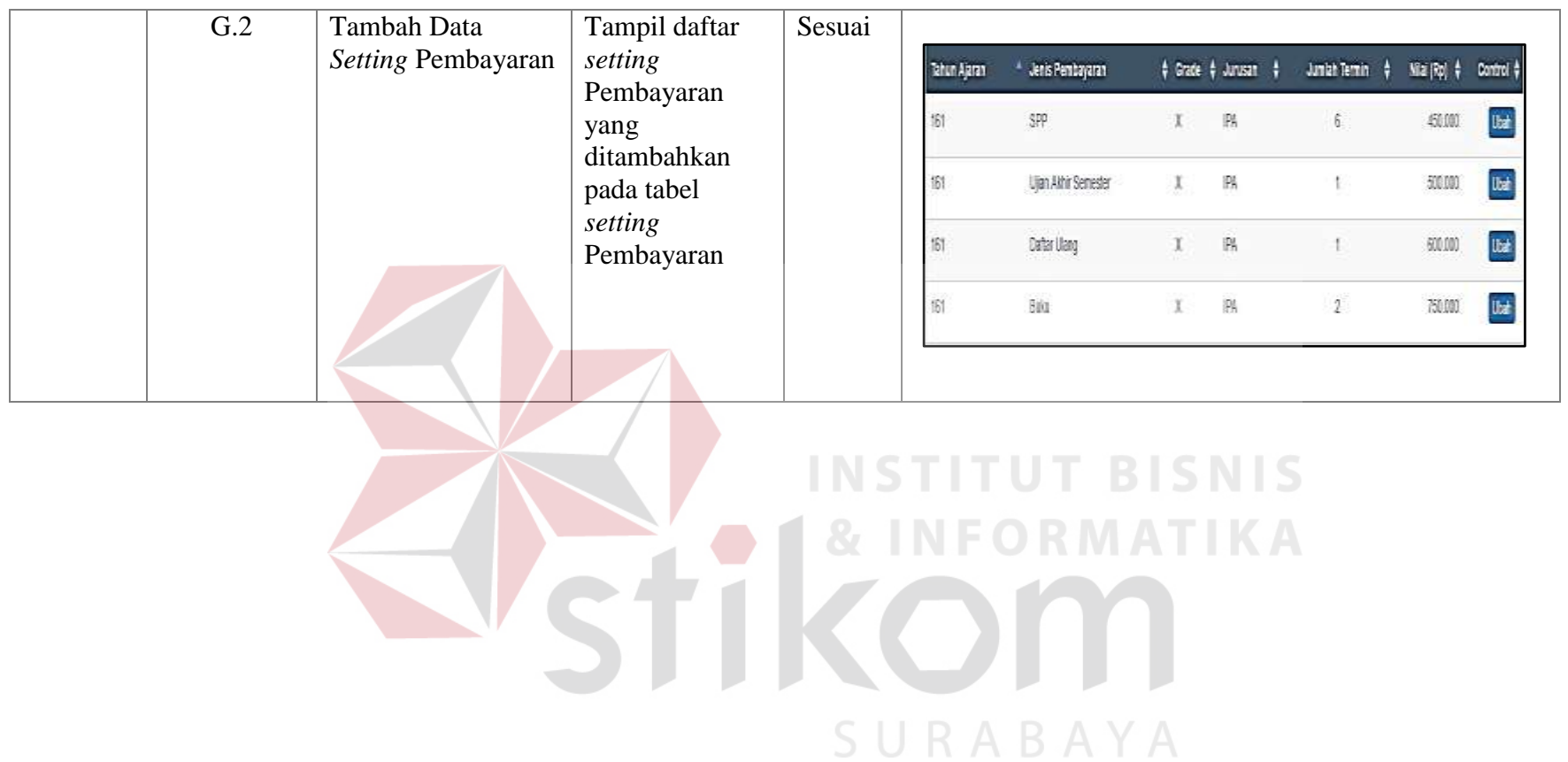

## **4.3.7 Uji Coba** *Setting* **Denda**

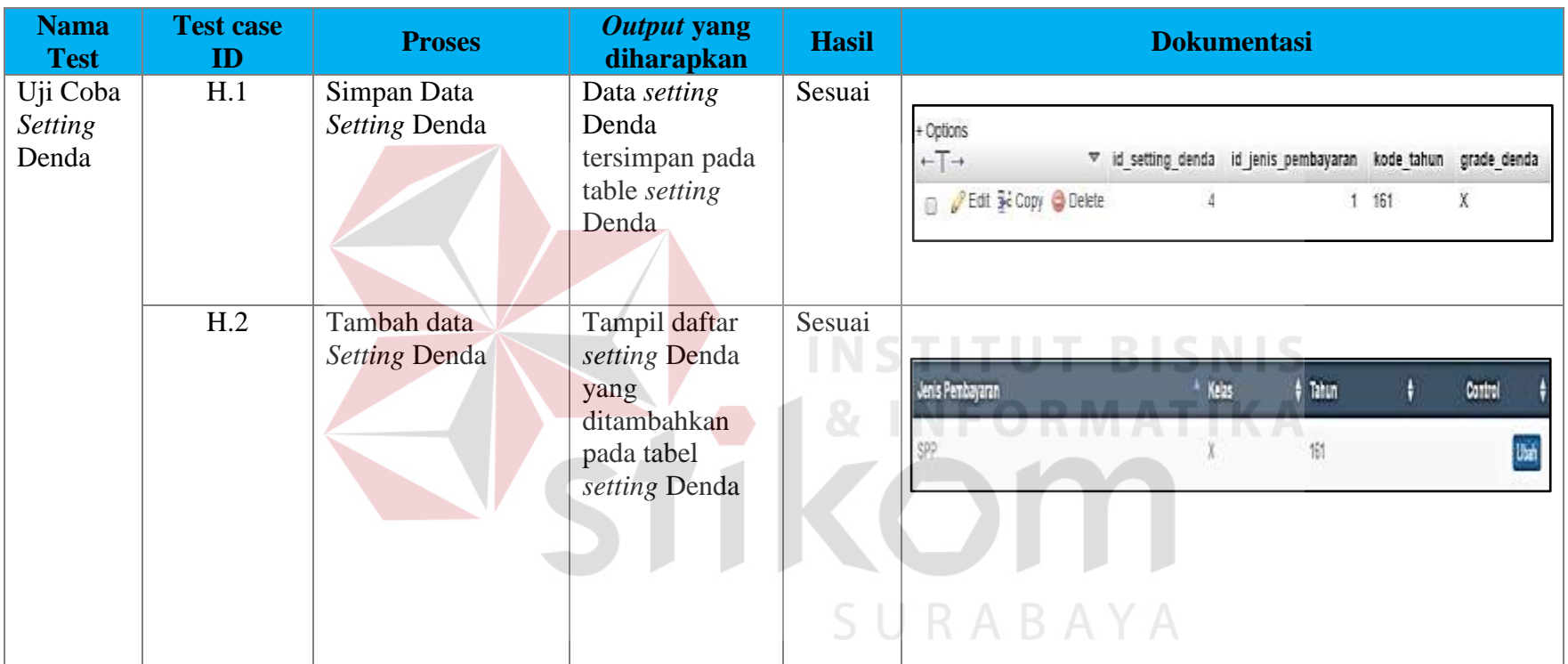

## 4.10 Tabel Uji Coba *Setting* Denda

# **4.3.8 Uji Coba Pencatatan Siswa Baru**

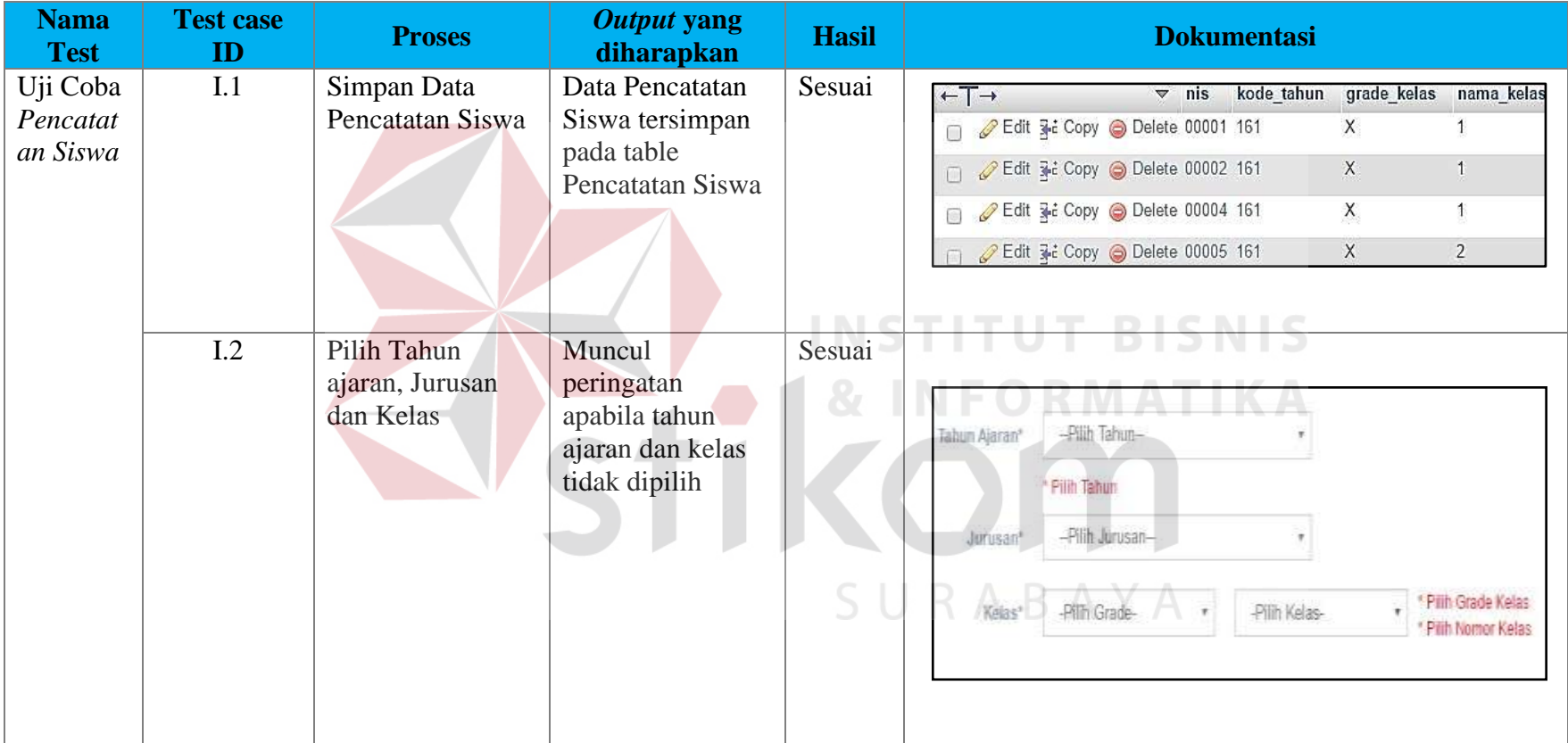

4.11 Tabel Uji Coba Pencatatan Siswa Baru

## **4.3.9 Uji Coba** *Generate* **Pembayaran**

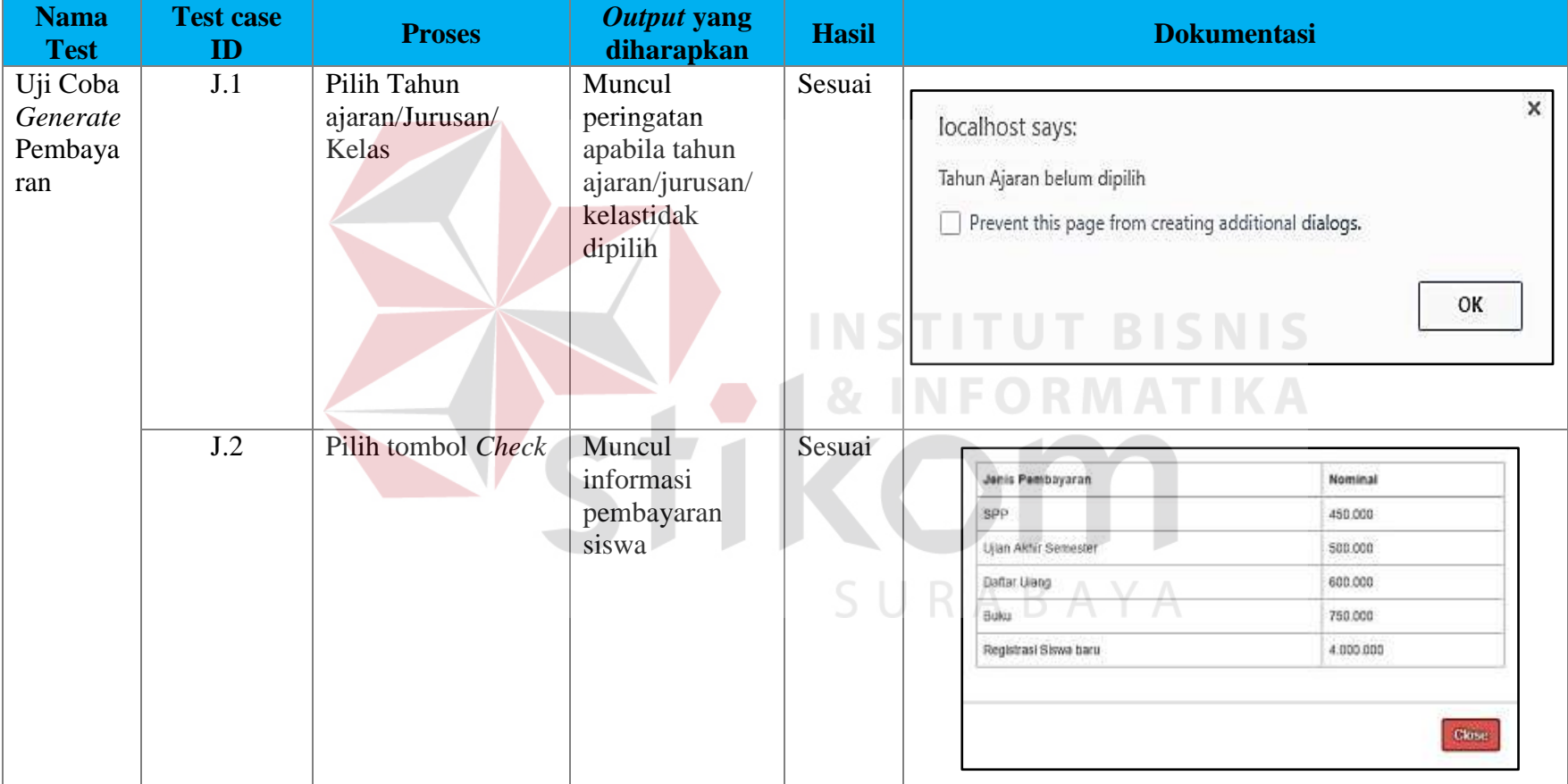

## 4.12 Tabel Uji Coba *Genereate* Pembayaran

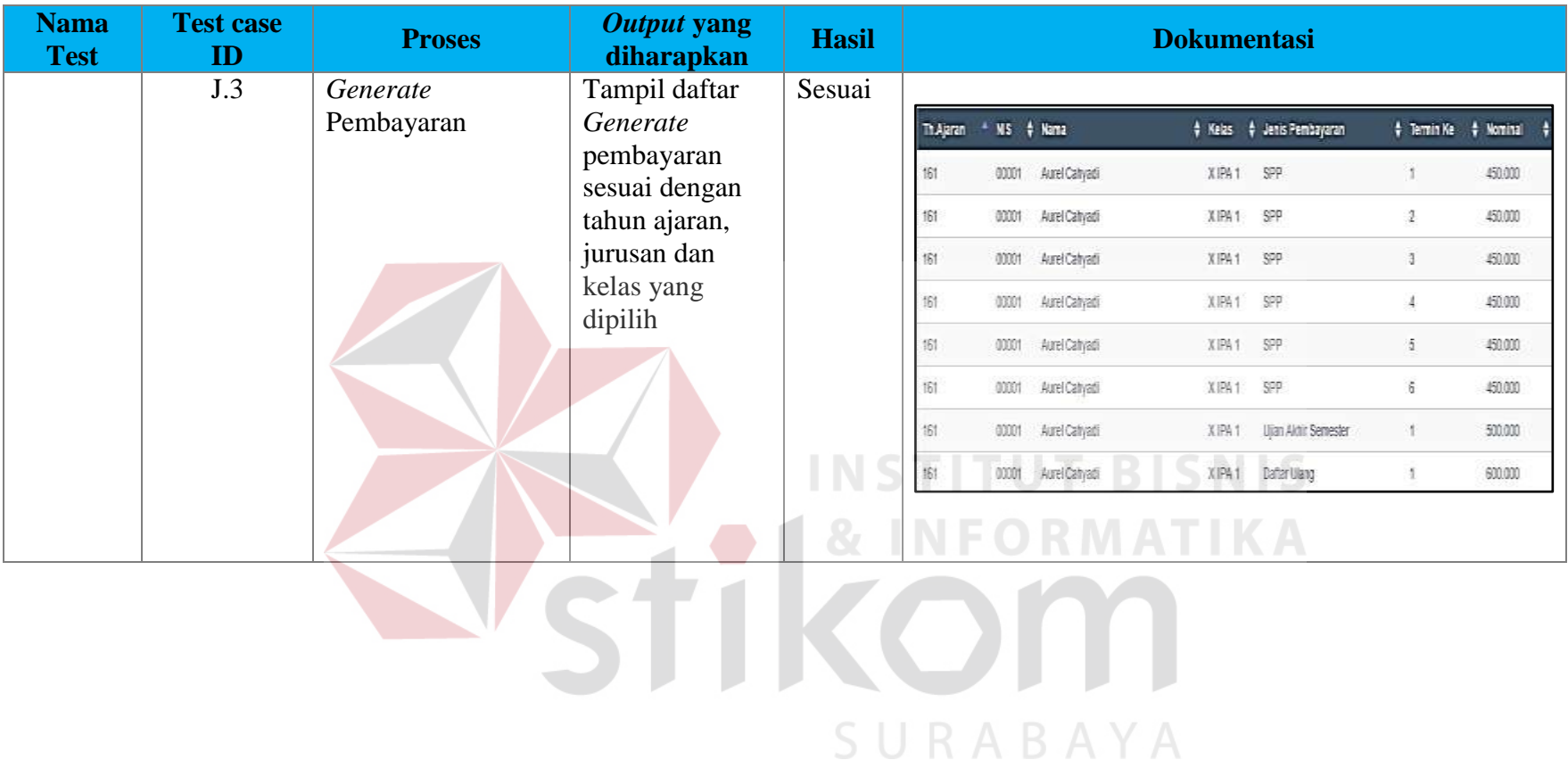

## **4.3.10 Uji Coba Pembayaran Siswa**

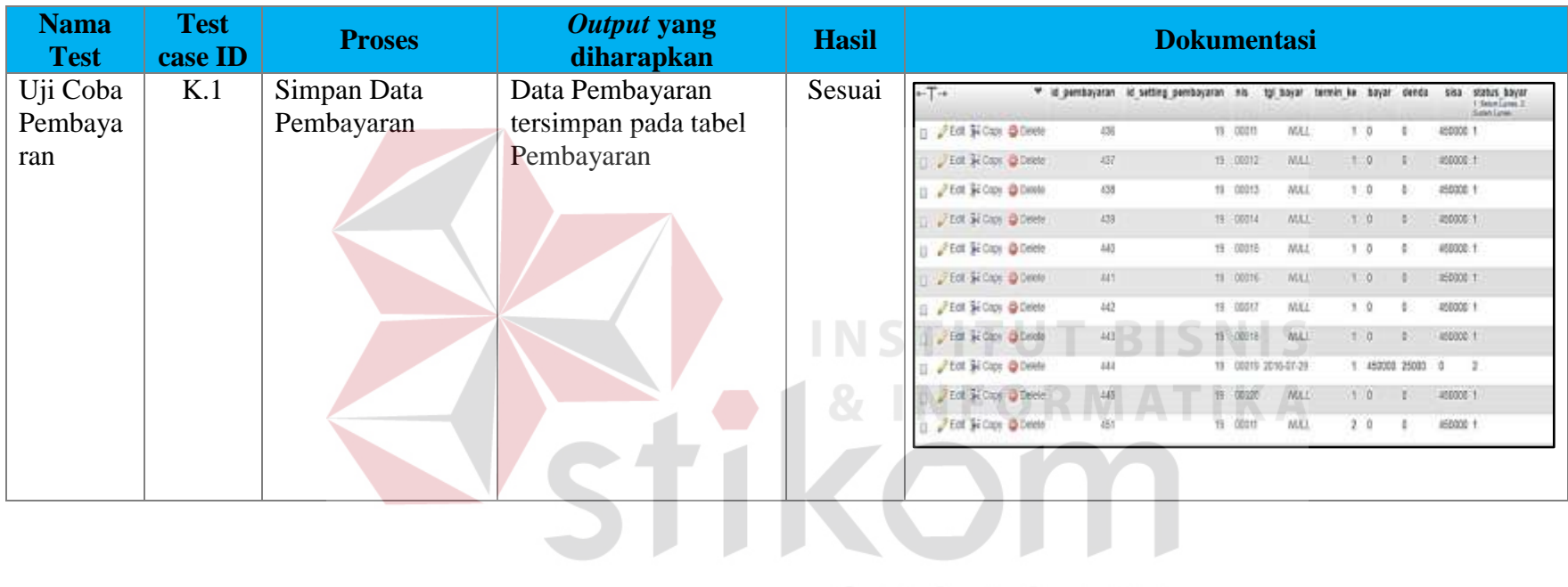

4.13 Tabel Uji Coba Pembayaran Siswa

SURABAYA

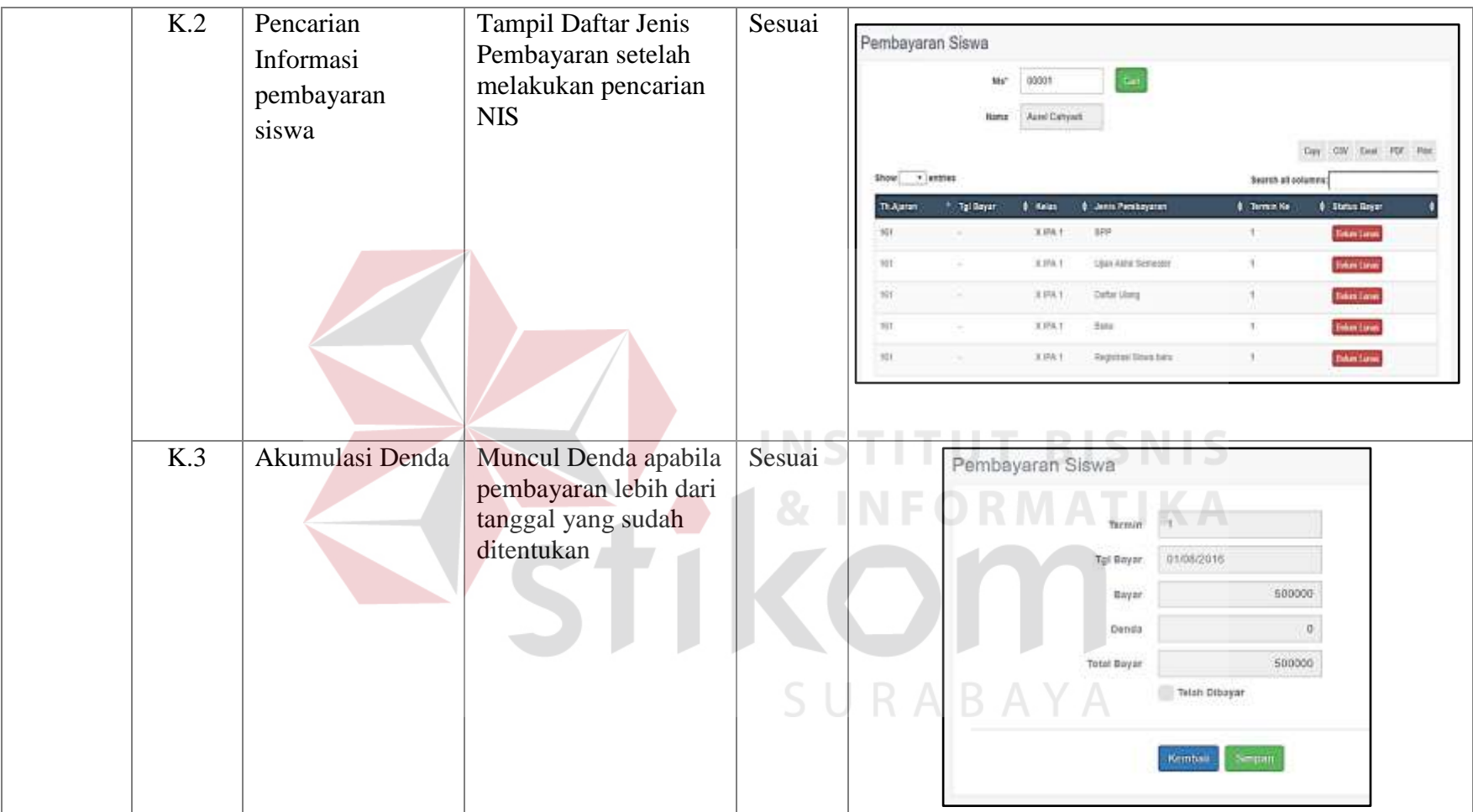

## **4.3.11 Uji Coba Rekapitulasi Pembayaran**

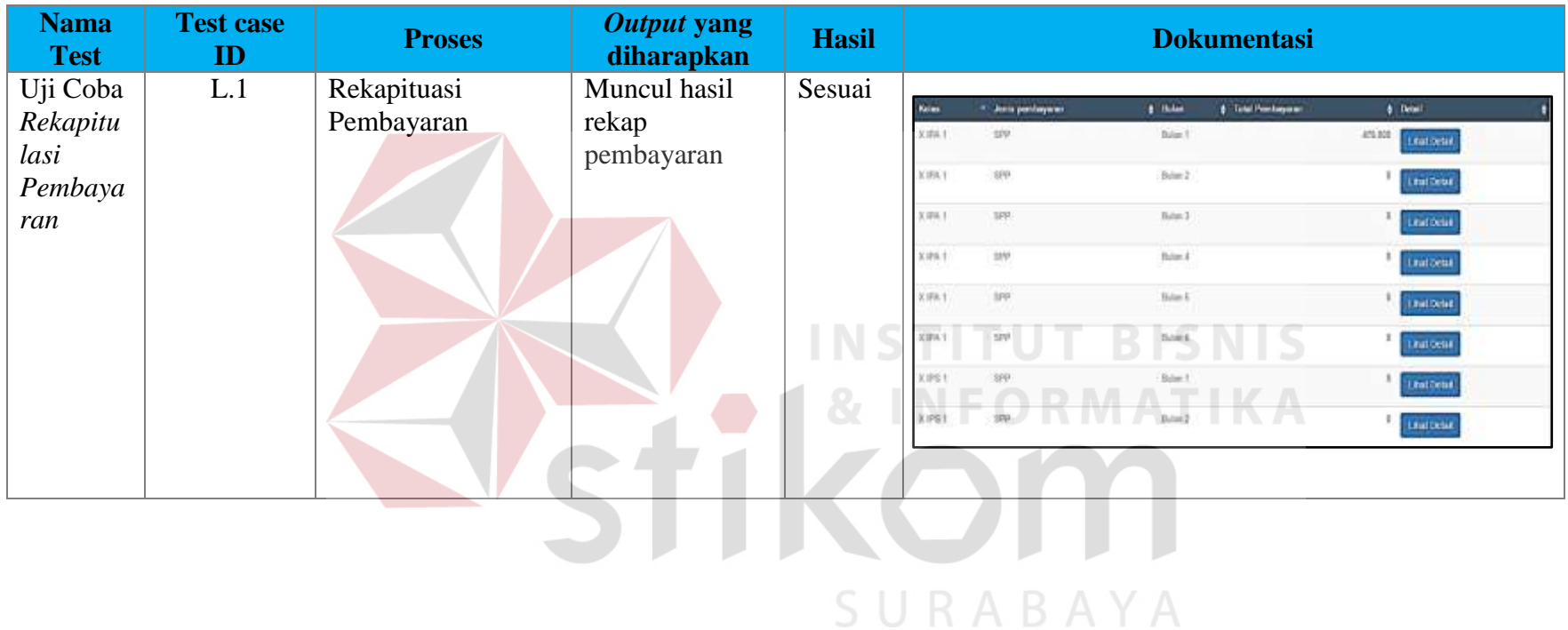

## 4.14 Tabel Uji Coba Rekapitulasi Pembayaran

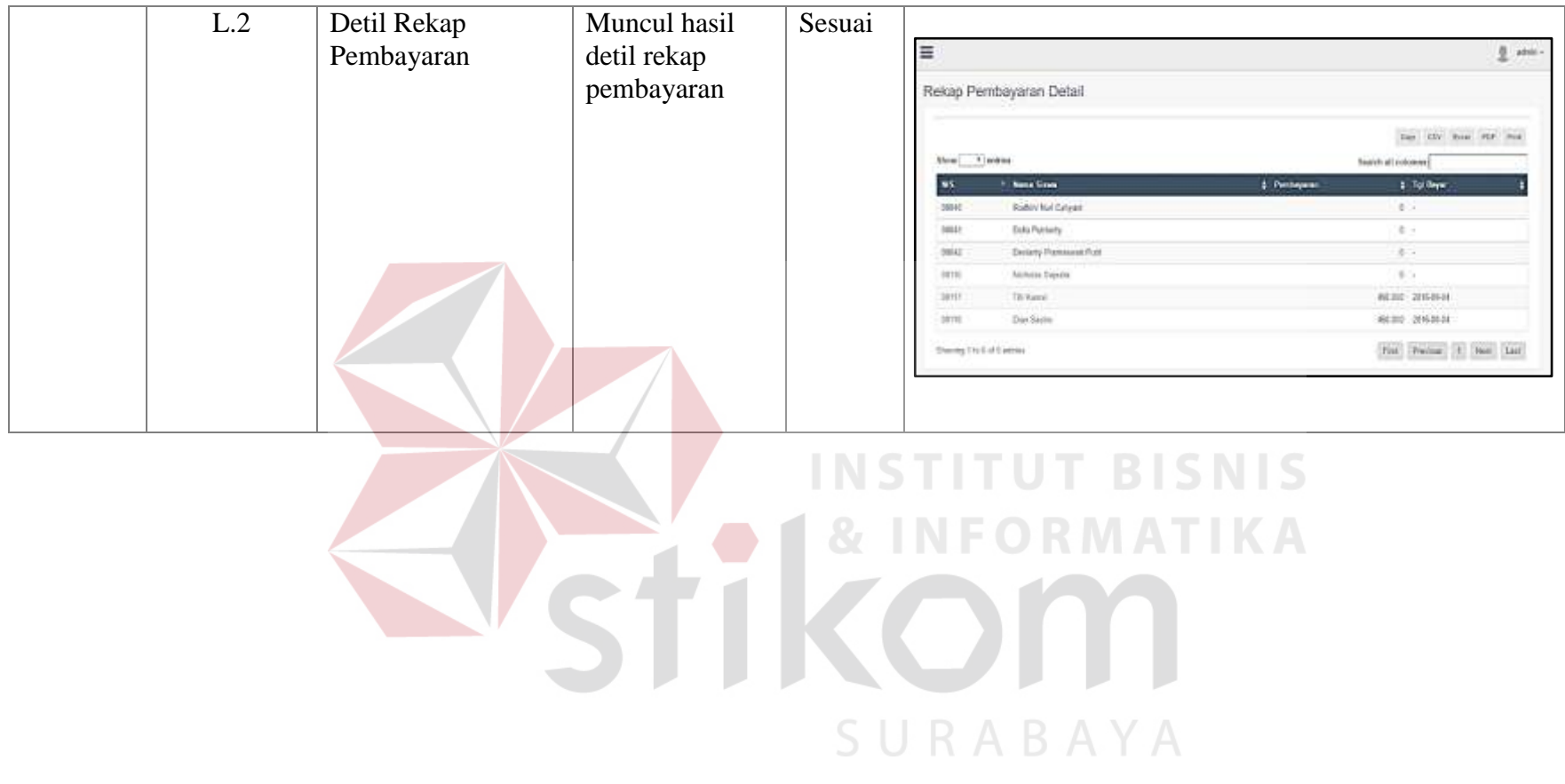

## **4.3.12 Uji Coba Verifikasi dan** *Approval* **Pembayaran**

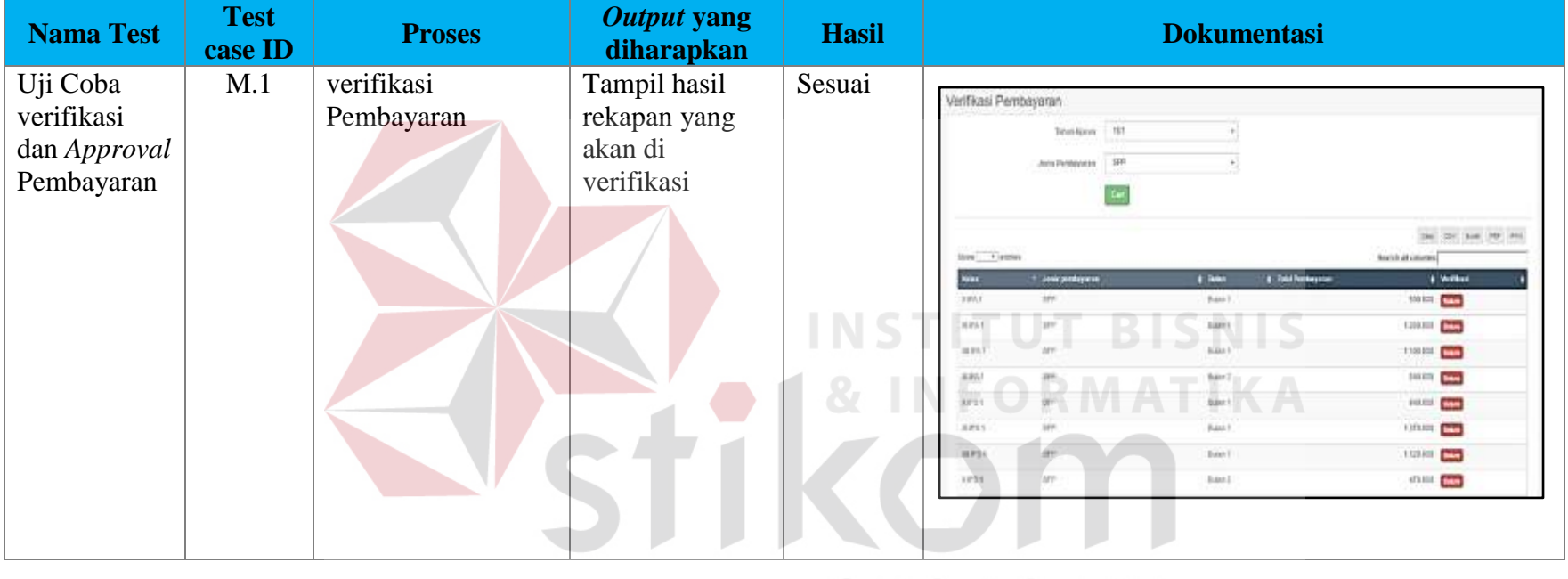

4.15 Tabel Uji Coba Verifikasi dan *Approval* Pembayaran

SURABAYA

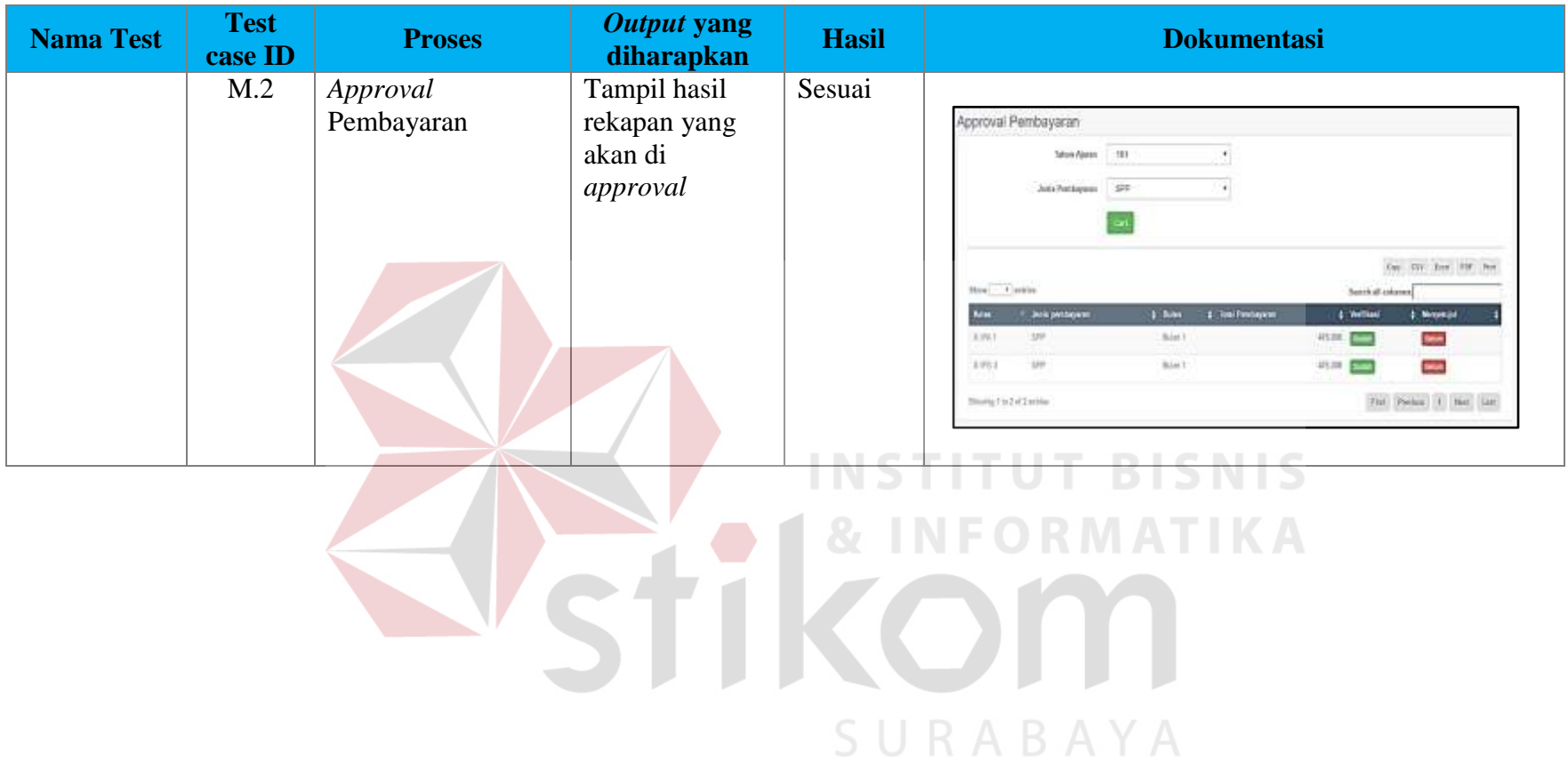

## **4.3.13 Uji Coba** *History* **Pembayaran Siswa**

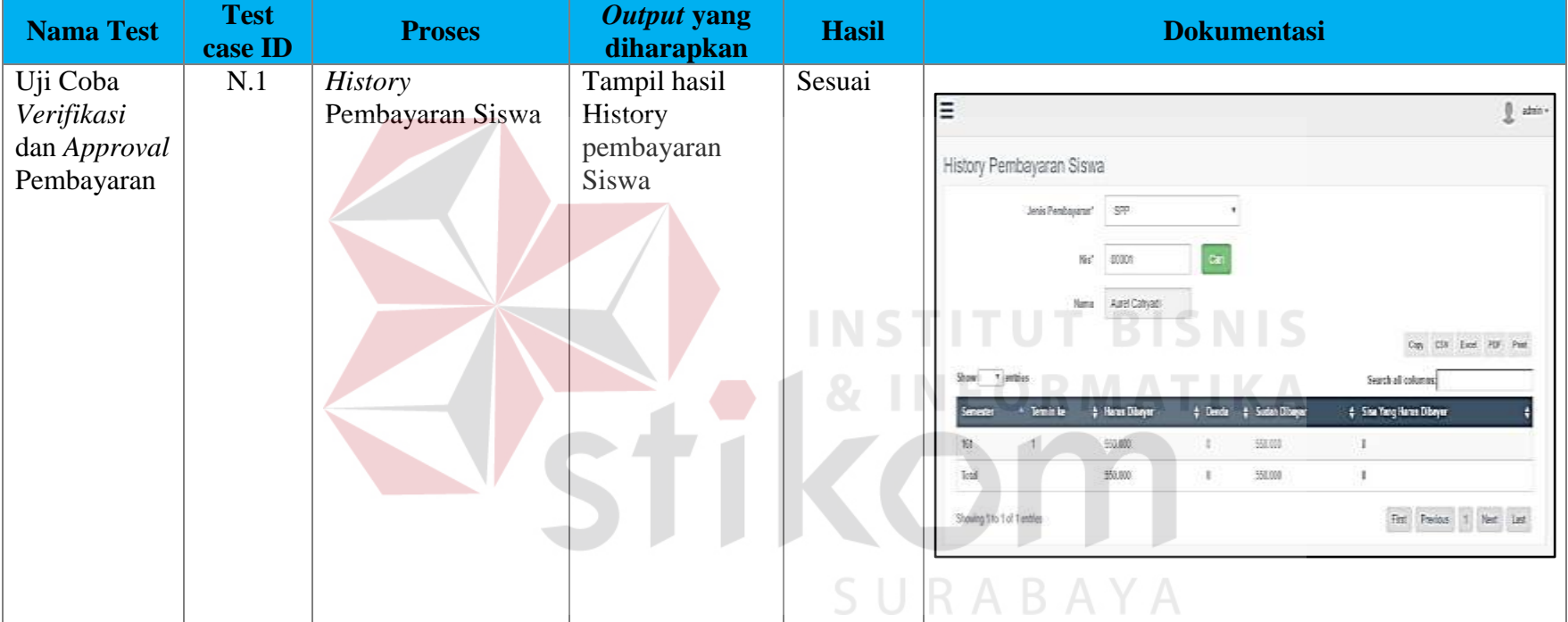

4.16 Tabel Uji Coba *History* Pembayaran

## **4.3.14 Uji Coba Laporan Penerimaan dan Tunggakan Pembayaran Siswa**

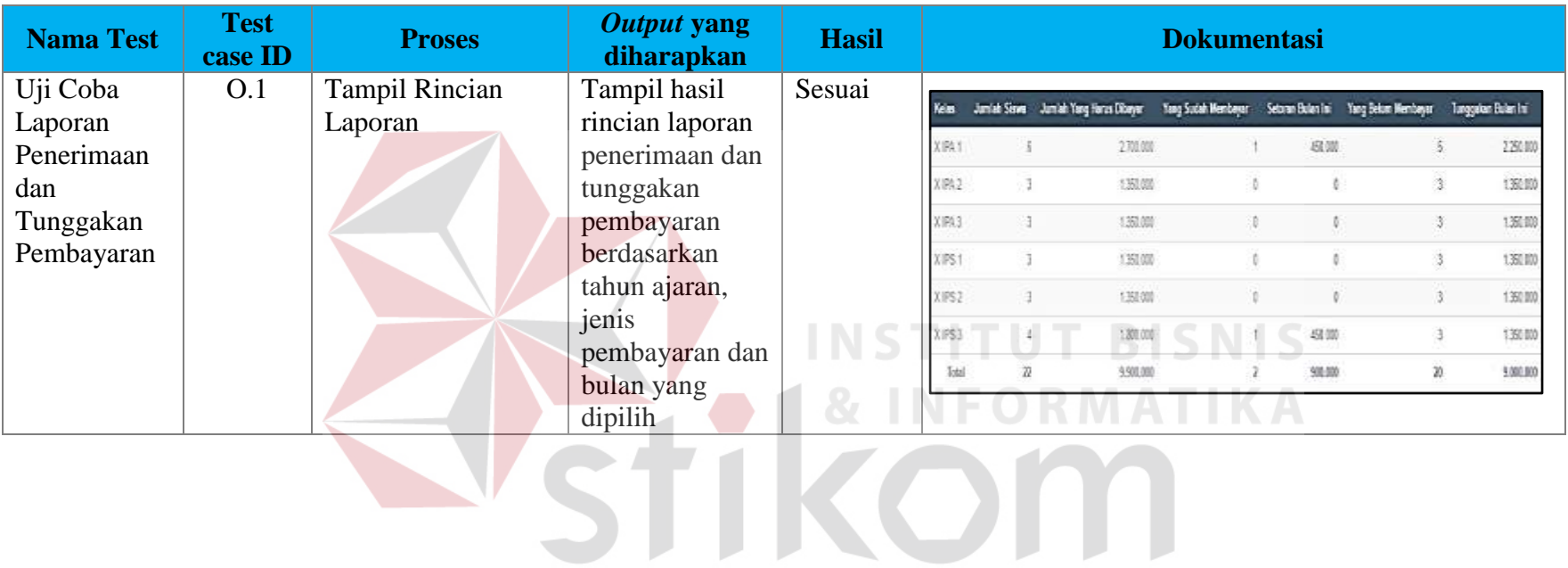

SURABAYA

4.17 Tabel Uji Coba Laporan Penerimaan dan Tunggakan

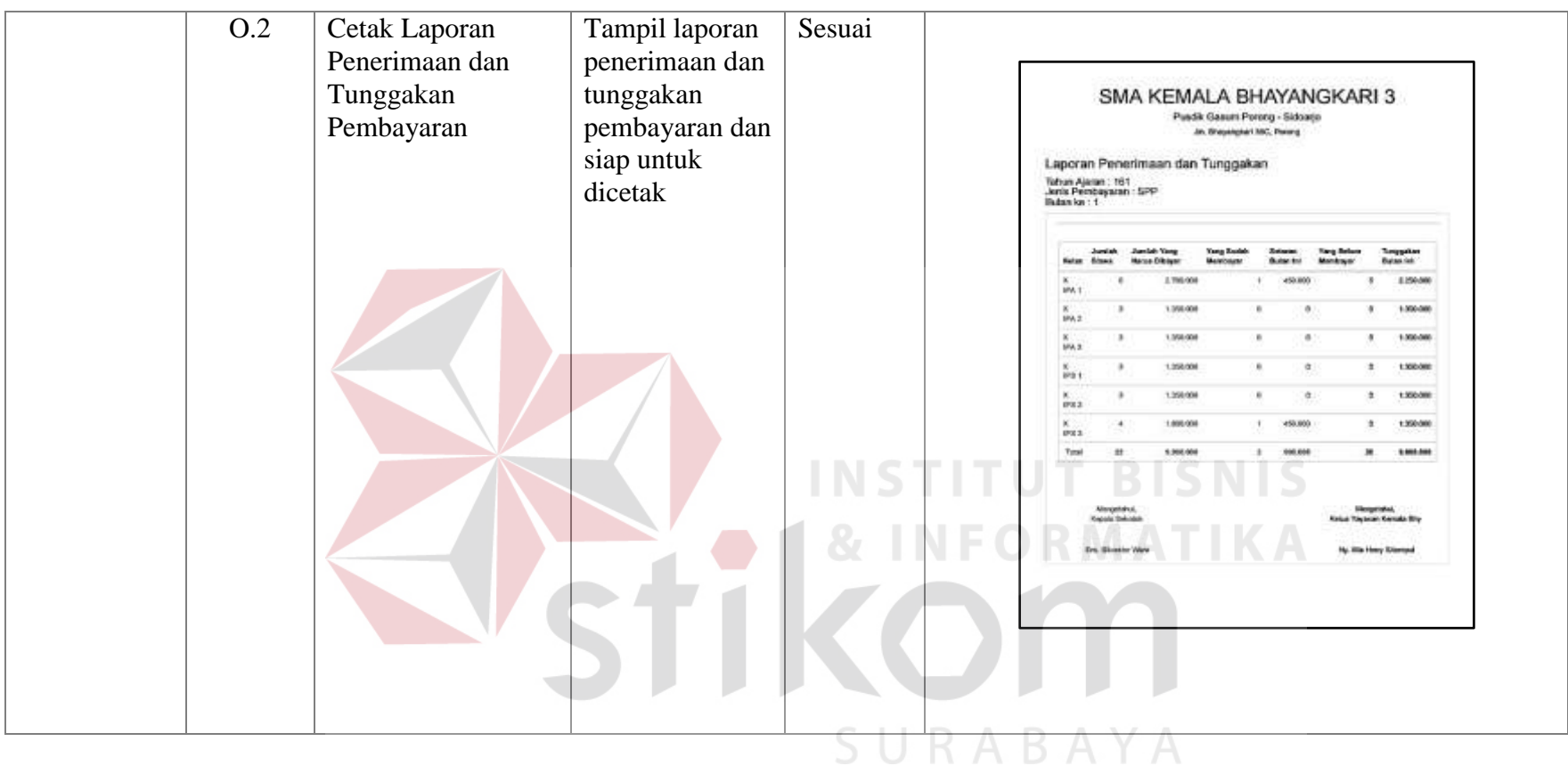

## **4.3.15 Uji Coba SMS** *Gateway*

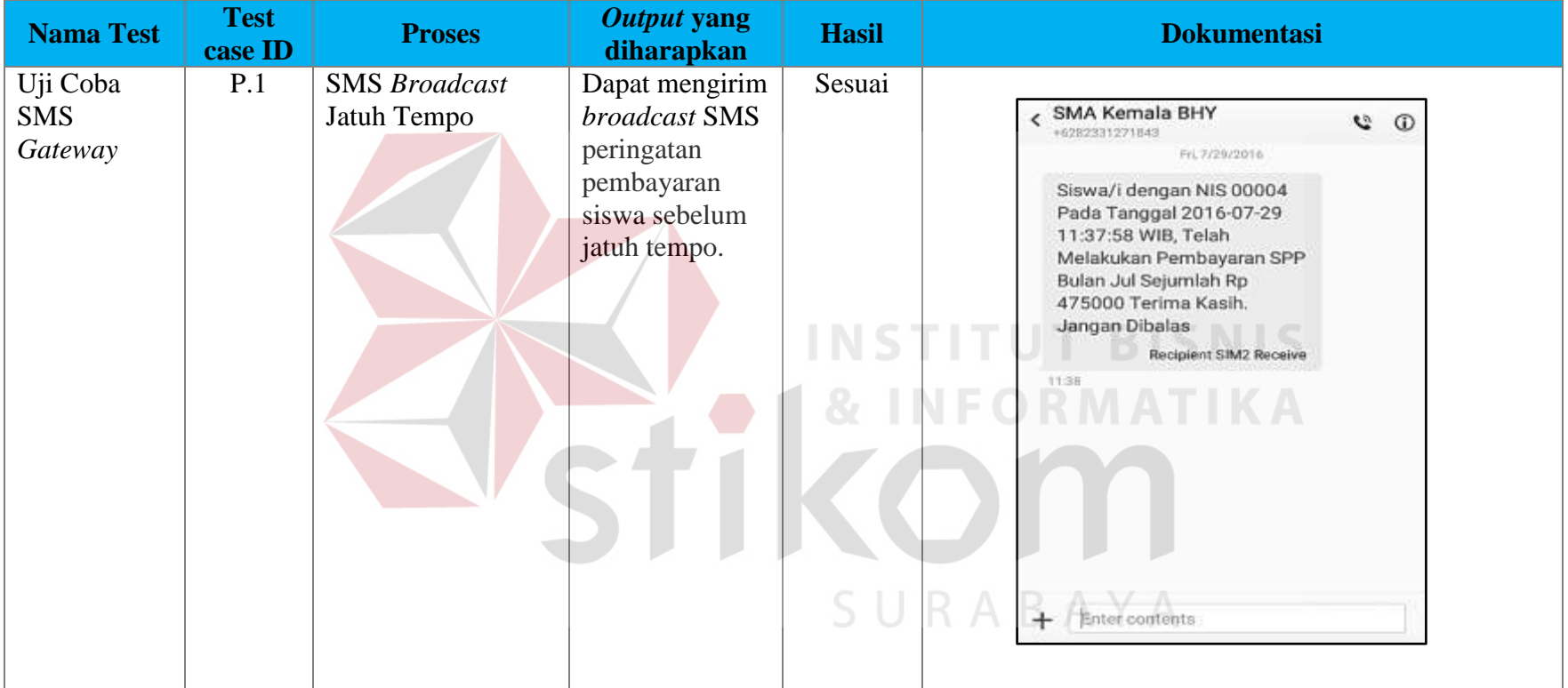

## 4.18 Tabel Uji Coba SMS *Gateway*